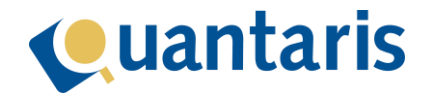

## **Handleiding Qu-Notary (gebruik)**

## <span id="page-0-0"></span>Introductie

Met Qu-Notary kunt u makkelijk en snel dossiers maken volgens de door u ingericht workflow. Met deze module vereenvoudigt u de aanmaak van ieder dossier en is deze binnen een handomdraai gereed.

## Cuantaris

## Inhoud

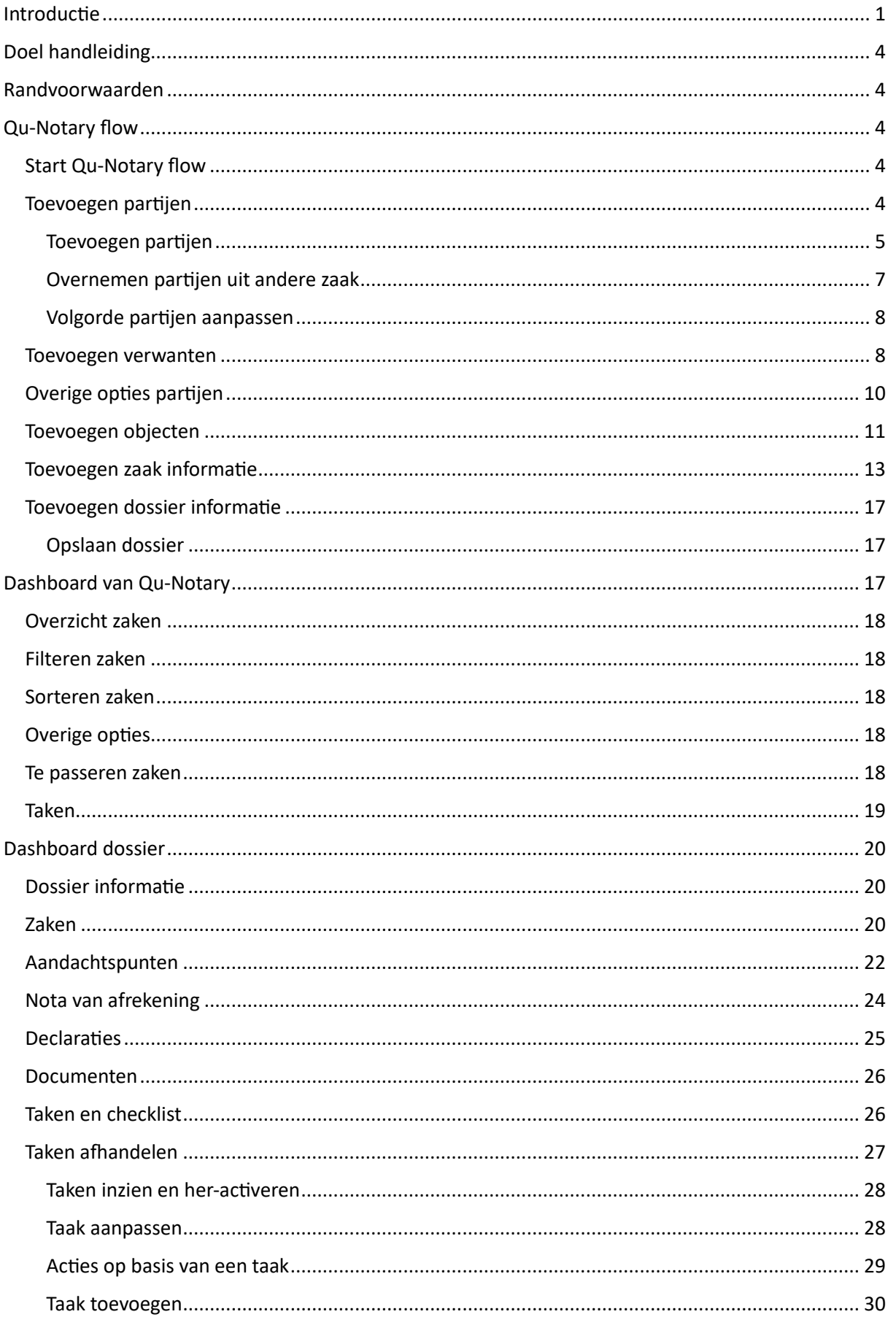

# Cuantaris

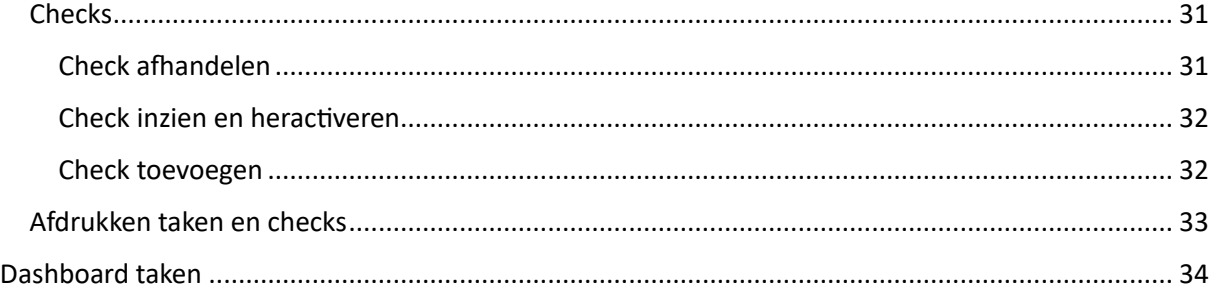

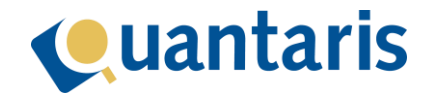

## <span id="page-3-0"></span>Doel handleiding

In deze handleiding wordt het gebruik van Qu-Notary stapsgewijs beschreven.

### <span id="page-3-1"></span>Randvoorwaarden

Om gebruik te kunnen maken van Qu-Notary dient u eerst uw systeem in te (laten) richten. Hiervoor verwijzen we naar de *Handleiding Qu-Notary inrichten op kantoor*.

## <span id="page-3-2"></span>Qu-Notary flow

Via de Qu-Notary flow kunt u snel en eenvoudig dossiers samenstellen. Het doorlopen van de flow wordt aangestuurd door een Qu-Notary model waarin alle eigenschappen voor de dossiervorming zijn vastgelegd.

#### <span id="page-3-3"></span>Start Qu-Notary flow

Voor het starten van een flow dient u eerst het *Qu-Notary dashboard* te openen. Dit venster start u door op *Qu-Notary* te klikken in het tabblad *Cockpits* in het onderdeel *Cockpits*. Op het dashboard ziet u naast de diverse filteropties de knop *Nieuw*. Als u hier op klikt verschijnt het volgende venster:

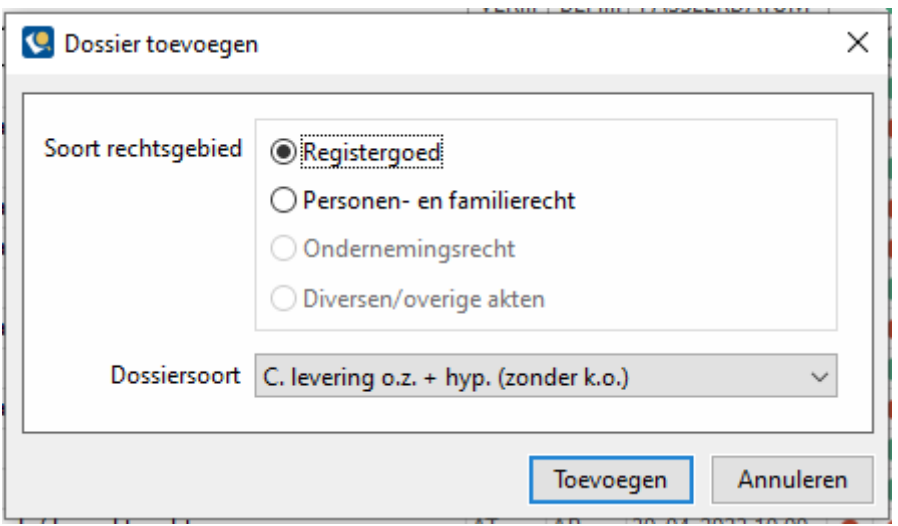

Voor het starten van de juiste flow selecteert u bij *Soort rechtsgebied* het rechtsgebied waarin u een dossier wilt toevoegen, en bij *Dossiersoort* het juiste model. Klik op de knop *Toevoegen* om de flow te starten.

#### <span id="page-3-4"></span>Toevoegen partijen

Het venster van de flow wordt getoond waarbij het eerste tabblad actief is (groen). Dit is de omgeving waarin u de partijen van de zaak toevoegt.

In ons model hebben we 2 zaaksoorten gekoppeld: een levering en een hypotheek. De flow begint bij de eerste zaak. Dit is zichtbaar in de titelbalk van onderstaand venster: *Zaak 1: Levering onroerende zaak /beperkt recht*.

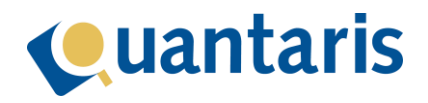

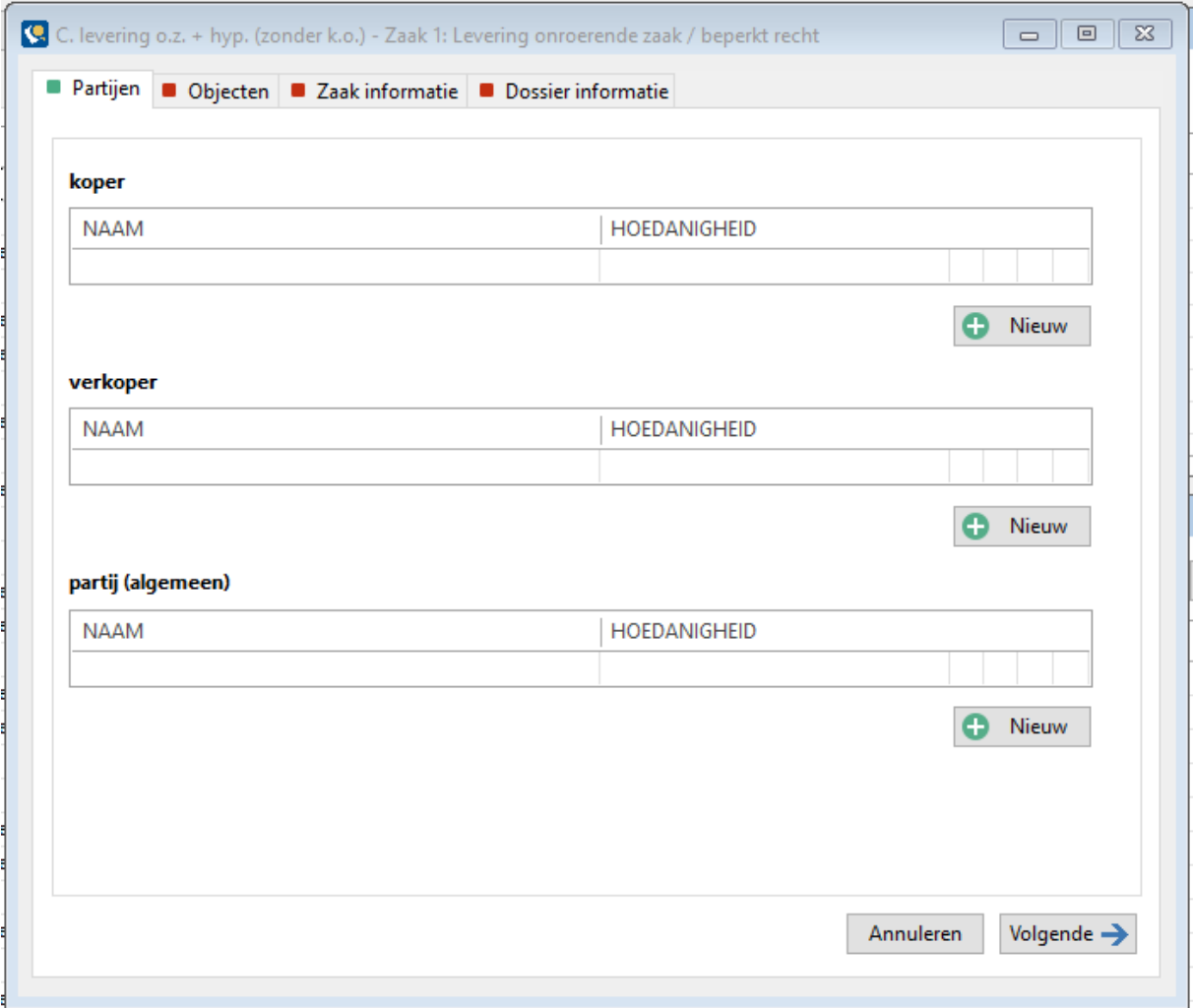

U ziet dat er 3 hoedanigheden gekoppeld zijn waaraan partijen toegevoegd kunnen worden: koper, verkoper en partij (algemeen). Bij elke hoedanigheid kan met de knop *Nieuw* een partij toegevoegd worden.

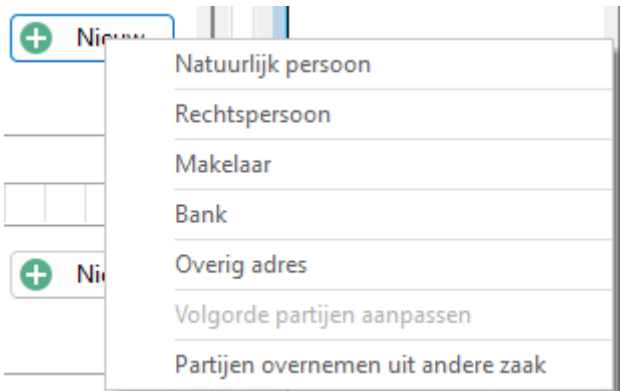

#### <span id="page-4-0"></span>Toevoegen partijen

U kunt een persoon kiezen uit diverse kaartenbakken. Daarnaast kunt u ook uit partijen uit een andere zaak overnemen. Als u een natuurlijk persoon toevoegt, verschijnt het venster *Toevoegen natuurlijk persoon*. In dit venster kunt u een bestaande kaart kiezen of een nieuwe kaart aanmaken.

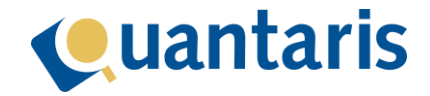

Nieuw

Wanneer u de juiste kaart heeft geselecteerd of een nieuwe kaart heeft aangemaakt, kunt u met de knop *Toevoegen* naar het volgende venster:

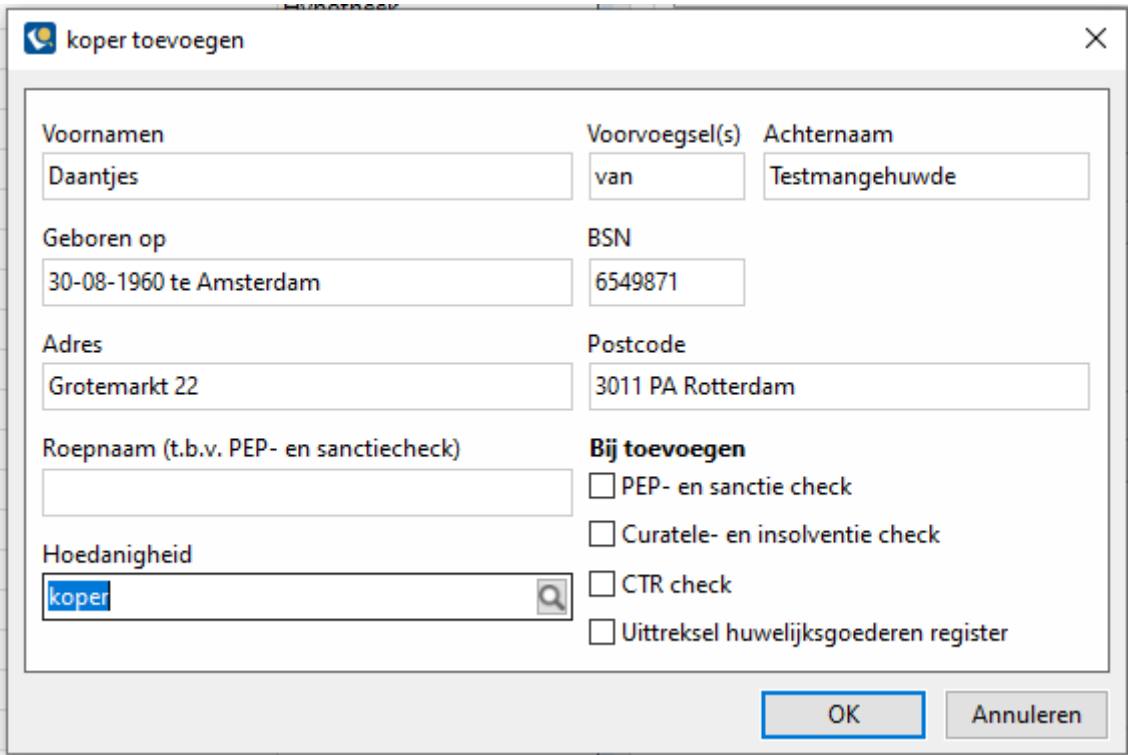

In dit venster kunt u aanvinken welke recherches voor deze partij moeten worden uitgevoerd. Daarnaast kunt u hier ook alle NAW-gegevens van de gekozen persoon controleren.

Als u een PEP- en sanctie check wilt uitvoeren, kunt u in het veld *Roepnaam* eventueel nog de roepnaam van de cliënt toevoegen. Dit veld is alleen beschikbaar als u de PEP- en sanctie check aanvinkt.

Als u voor deze partij een andere hoedanigheid wilt koppelen, dan in ons voorbeeld koper, verkoper of partij (algemeen), kunt u bij de optie *Hoedanigheid* een andere hoedanigheid selecteren.

Na het klikken op de knop *OK* wordt de partij toegevoegd aan de flow. Als in de instellingen is aangegeven dat ook de vraag voor een eventuele partner gesteld moet worden, zal hierna ook de vraag komen of u deze wilt toevoegen. Als u de partner toevoegt zal voor deze ook weer het venster met de recherches verschijnen.

In de flow ziet u nu onder *koper* de toegevoegde partijen staan:

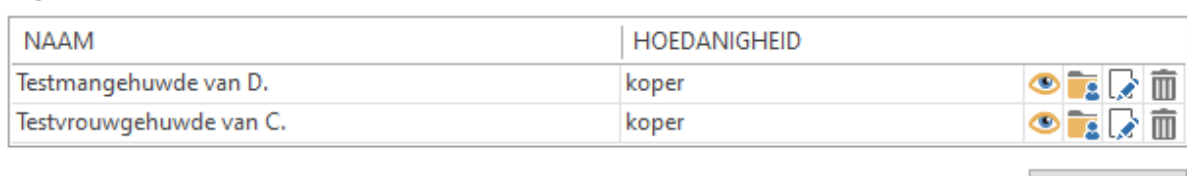

koper

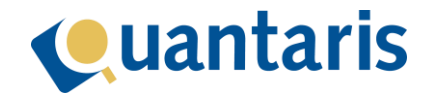

#### <span id="page-6-0"></span>Overnemen partijen uit andere zaak

Als u partijen uit een andere zaak wilt overnemen klikt u op de knop *Nieuw* bij een van de hoedanigheden en kiest u voor *Partijen overnemen uit een andere zaak*.

Een venster wordt geopend waarin op basis van een geselecteerd dossier en zaak de daaraan gekoppelde partijen worden getoond met de hoedanigheid uit die zaak en een voorstel voor de hoedanigheid voor de huidige zaak van de flow:

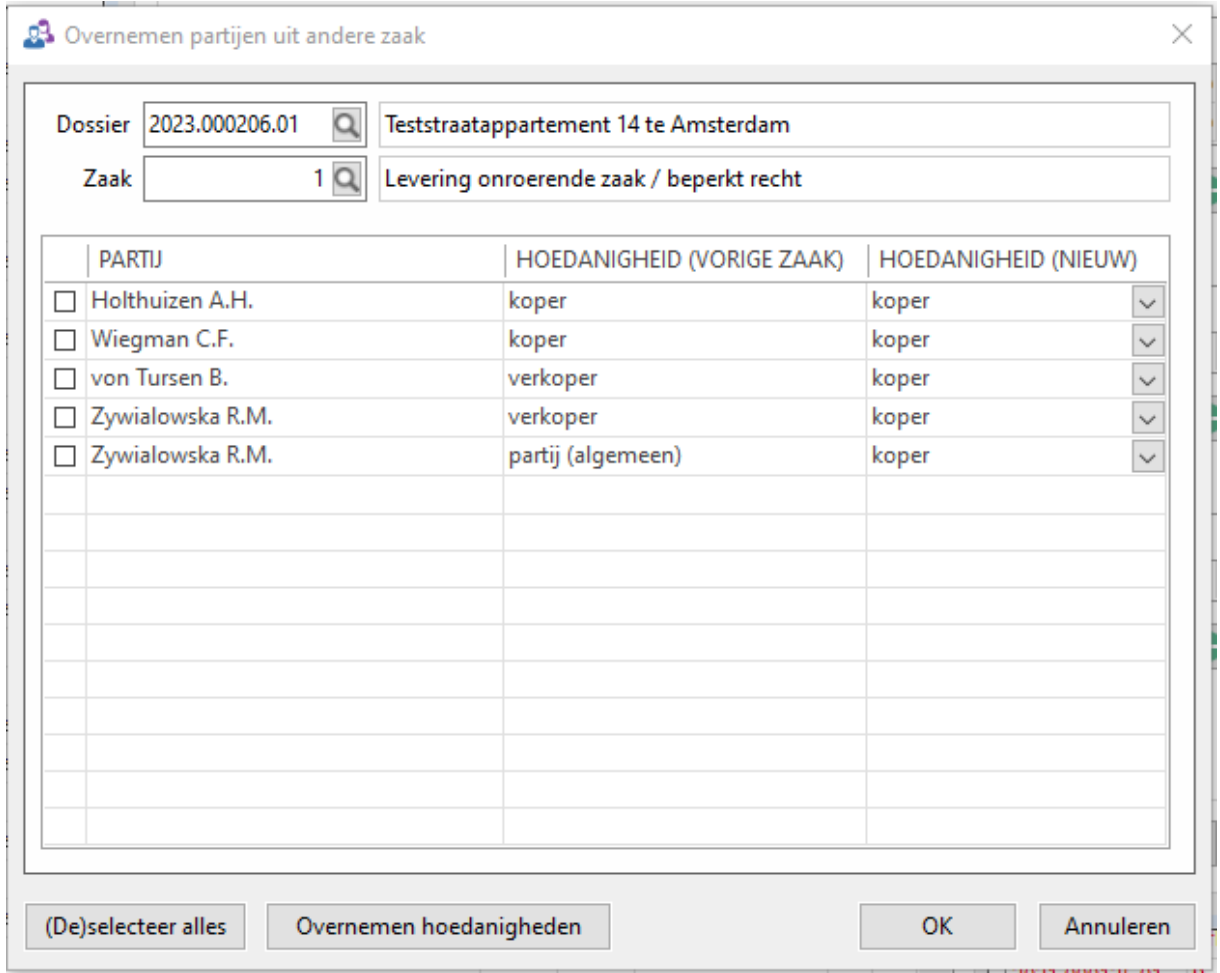

De knop *Overnemen hoedanigheden* is actief als deze van toepassing is. In dit voorbeeld is deze actief omdat er mogelijk overeenkomsten zijn tussen de hoedanigheden van de vorige zaak en nieuwe zaak. Als u de hoedanigheden van de vorige zaak wilt overnemen, klikt u op die knop waarna de verkopers en partij (algemeen) uit de oude zaak worden overgenomen in de tabel *HOEDANIGHEID (NIEUW)*. Bovendien worden automatisch alle partijen aangevinkt. U kunt deze selectie met de knop *(De)selecteer alles* ook tegelijk uitzetten.

Als u een van de verkopers selecteert en klikt op de knop *OK*, zal deze ook worden overgenomen in de flow onder *verkoper*:

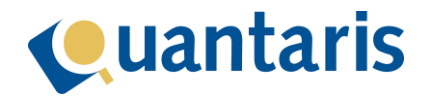

#### verkoper

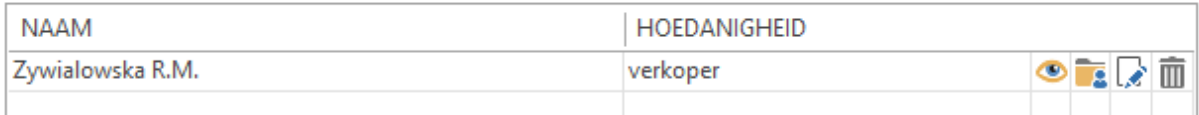

#### <span id="page-7-0"></span>Volgorde partijen aanpassen

Binnen een hoedanigheid kunt u ook de volgorde van partijen aanpassen. De volgorde van de hoedanigheden kan niet in de flow worden aangepast. Dit kunt u wel wijzigen in het Dashboard dossier als de flow afgerond is (zie hierover ook op pagin[a 22\)](#page-21-1). Deze functie zult u in de regel niet nodig hebben, maar binnen het rechtsgebied familie- en personenrecht kan het in sommige gevallen juist wel handig zijn.

#### <span id="page-7-1"></span>Toevoegen verwanten

Als u in het model heeft aangegeven dat u verwanten wilt overnemen dan ziet u deze ook terugkomen in de opties onder de knop *Nieuw* bij de hoedanigheden:

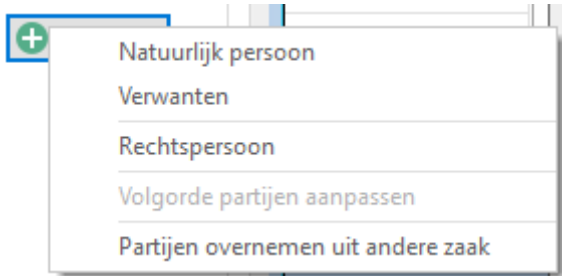

Deze optie is handig voor het overnemen van ouders en/of kinderen van een partij. Denk daarbij aan zaken binnen het rechtsgebied personen- en familierecht. Als we deze optie kiezen, verschijnt het volgende venster:

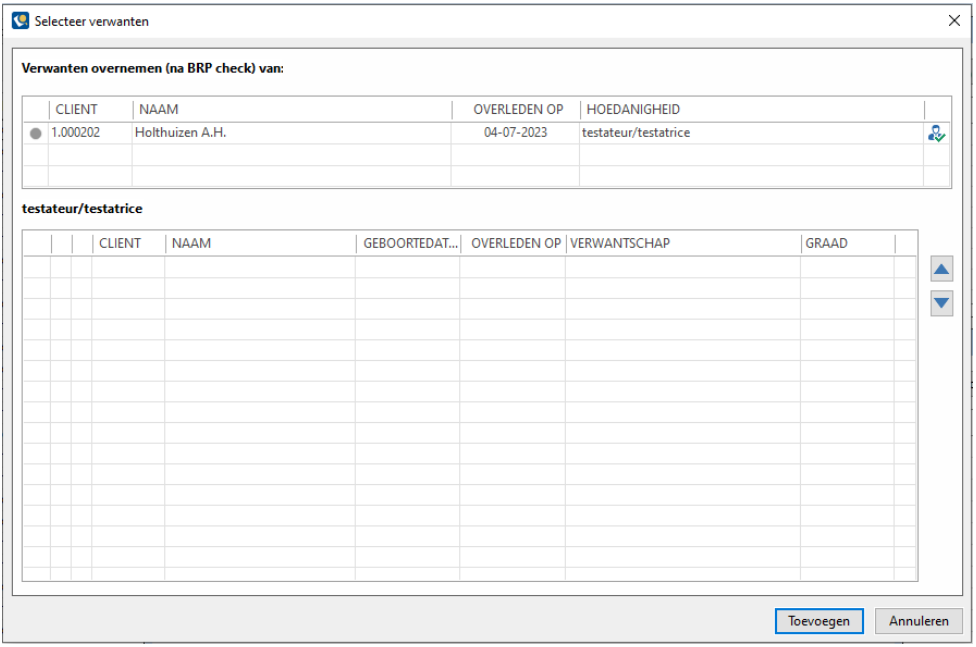

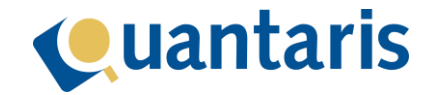

De verwanten van cliënt Holthuizen worden bepaald op basis van de uitkomst van een BRP check. U kunt hier dus op basis van het BRP verwanten zoeken en automatisch toevoegen. Voor het uitvoeren van de BRP check klikt u op het icoontje dat helemaal rechts op de regel van cliënt Holthuizen staat. Na het klikken verschijnt het bekende BRP venster waar u op basis van de vraagstelling de ouders en/of kinderen kunt ophalen.

In dit voorbeeld is gekozen voor vraagstelling *2- uitgebreid.* Na het klikken op de knop *Zoeken*, is de uitkomst verwerkt op de kaart van de cliënt. Het uitvoeren van een BRP check en ook het bijwerken van de kaart zijn essentiële handelingen voor de juiste werking van dit venster. Nadat de BRP check is uitgevoerd, is het venster *Selecteer verwanten* weer zichtbaar met het volgende resultaat:

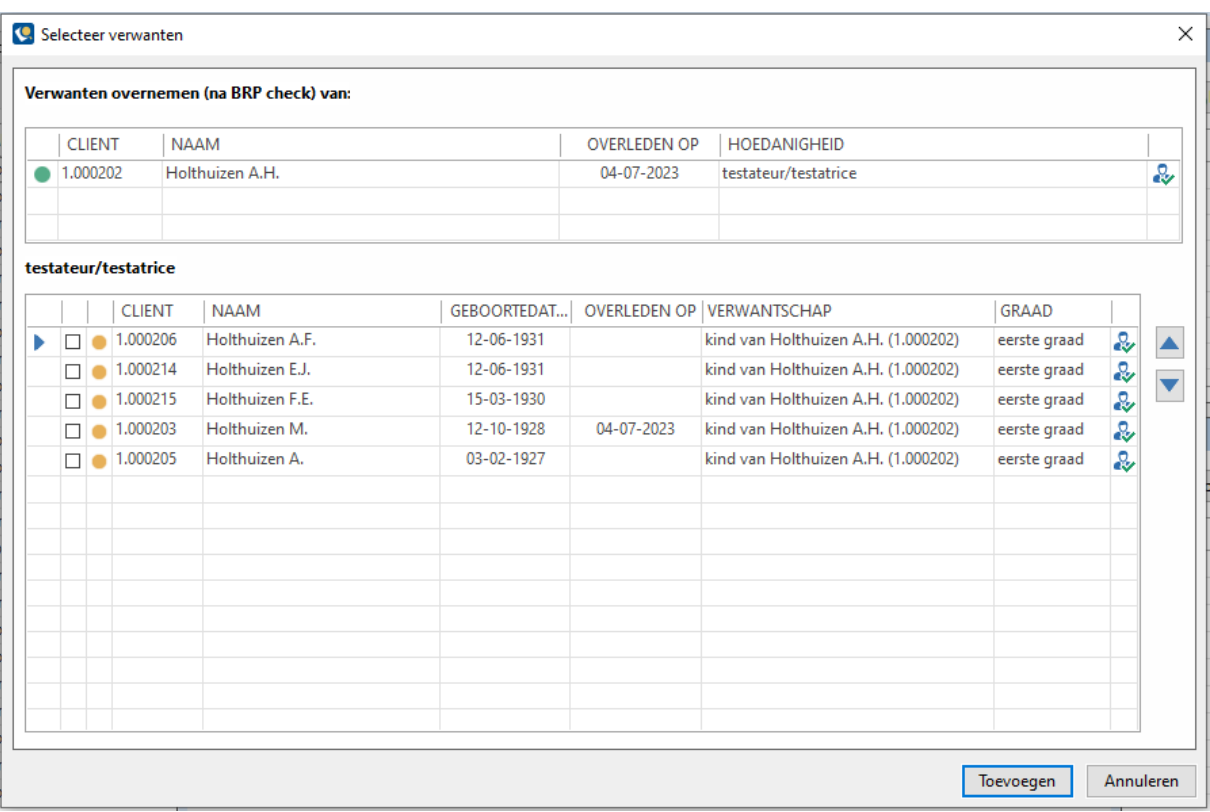

Het groene bolletje op de regel van de cliënt geeft aan dat de BRP check goed is gegaan. In de tabel daaronder ziet u alle kinderen opgenomen met daarbij ook de indicatie over de verwantschap en in welke graad de verwantschap van toepassing is.

De oranje bolletjes op de regels van de kinderen betekenen in dit geval dat de kinderen al in het systeem bekend zijn, maar dat er nog géén BRP check uitgevoerd is om eventueel verder te rechercheren op de tweede graad.

Als u hier verder wilt rechercheren naar de tweede graad kunt u klikken op het BRP icoontje op de regel van het betreffende kind, waarna voor dat kind weer het BRP venster wordt geopend. De BRP recherche van een kind resulteert in dit voorbeeld in onderstaande overzicht:

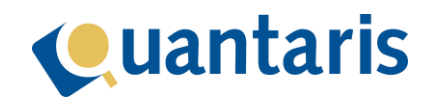

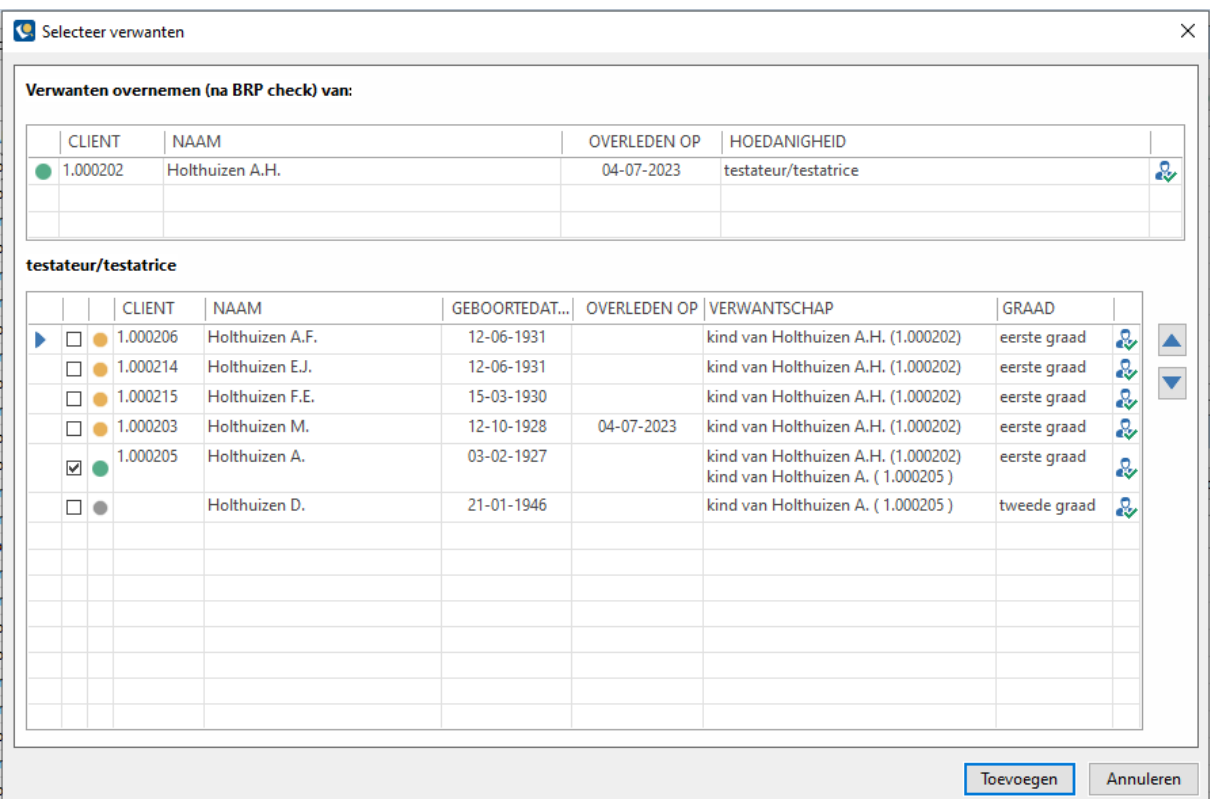

Er is voor het kind Holthuizen A. (geb.d. 03-02-1927) een BRP check uitgevoerd. Het groene bolletje geeft aan dat de BRP check goed is gegaan. Het kind van dit kind, zijnde Holthuizen D. (geb. d. 21-01- 1946), is toegevoegd in het overzicht en zit op de tweede graad van onze cliënt Holthuizen A.H.

Het grijze bolletje bij dit kind betekent dat er geen kaart in Qu-BIS bestaat en dat er nog geen BRP check is uitgevoerd. Als u dit kind wilt toevoegen aan het dossier dan moet er nog een keer een BRP check worden uitgevoerd (eventueel beperkt), waarna ook voor dit (klein)kind een kaart beschikbaar is.

Met de pijltjes aan de rechterkant (blauw naar boven en beneden) kan de volgorde waarin de verwanten worden overgenomen, vastgelegd worden. Selecteer hiervoor eerst de partij door op de regel te klikken (blauwe pijltje links van de partij geeft aan welke actief is) en klik daarna op de blauwe pijl boven of naar beneden om de partij te verplaatsen binnen het overzicht.

Nadat alle partijen die moeten worden toegevoegd, zijn geselecteerd (check box is aangevinkt) kunt u deze aan de flow toevoegen door op de knop *Toevoegen* te klikken.

#### <span id="page-9-0"></span>Overige opties partijen

Op het tabblad partijen in de flow onderscheiden we 4 verschillende icoontjes bij elke partij:

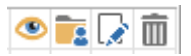

Als u met de muis over een icoontje beweegt verschijnt een summiere uitleg over de betekenis daarvan:

1. Open kaart partij; als u op dit icoontje klikt, wordt de kaart van de partij geopend.

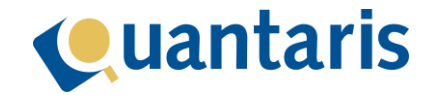

2. Inzien documenten partij;

als u op dit icoontje klikt, opent een venster waarin u alle documenten (van vandaag) van de cliënt kunt inzien en eventueel openen. Dit is handig als u één van de recherche uitkomsten van vandaag in wilt zien.

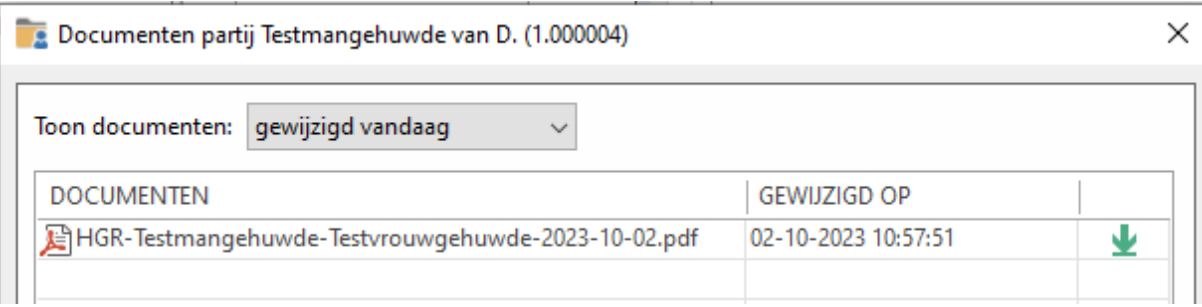

Met het groene icoontje kunt u het bijbehorende document openen.

- 3. Wijzig hoedanigheid partij; als u op dit icoontje klikt, kunt u de hoedanigheid van de partij aanpassen.
- 4. Verwijder partij;

als u op dit icoontje klikt, zal na bevestiging de cliënt verwijderd worden.

#### <span id="page-10-0"></span>Toevoegen objecten

Als in de instellingen is opgegeven dat er objecten aan de zaak kunnen worden toegevoegd, wordt het tabblad *Objecten* actief nadat u in het tabblad *Partijen* op de knop *Volgende* heeft geklikt.

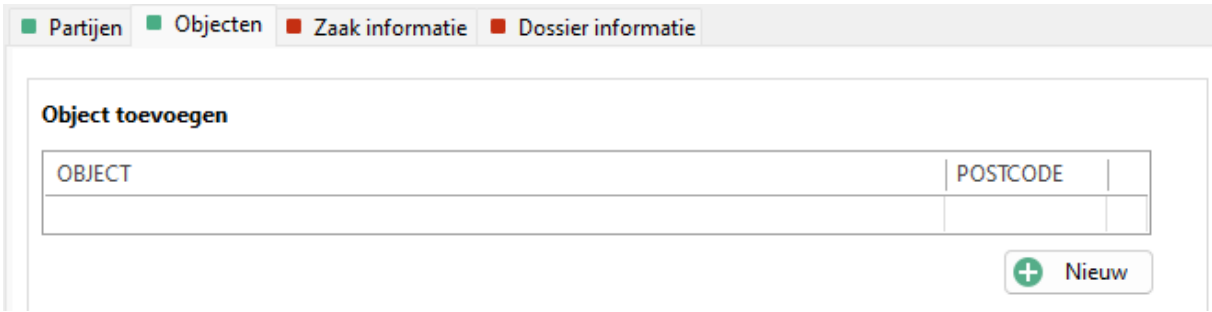

Met de knop *Nieuw* kunt u een object toevoegen. Nadat u op deze knop heeft geklikt, verschijnt het volgende venster:

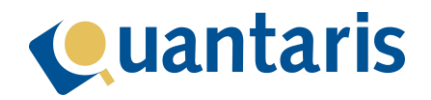

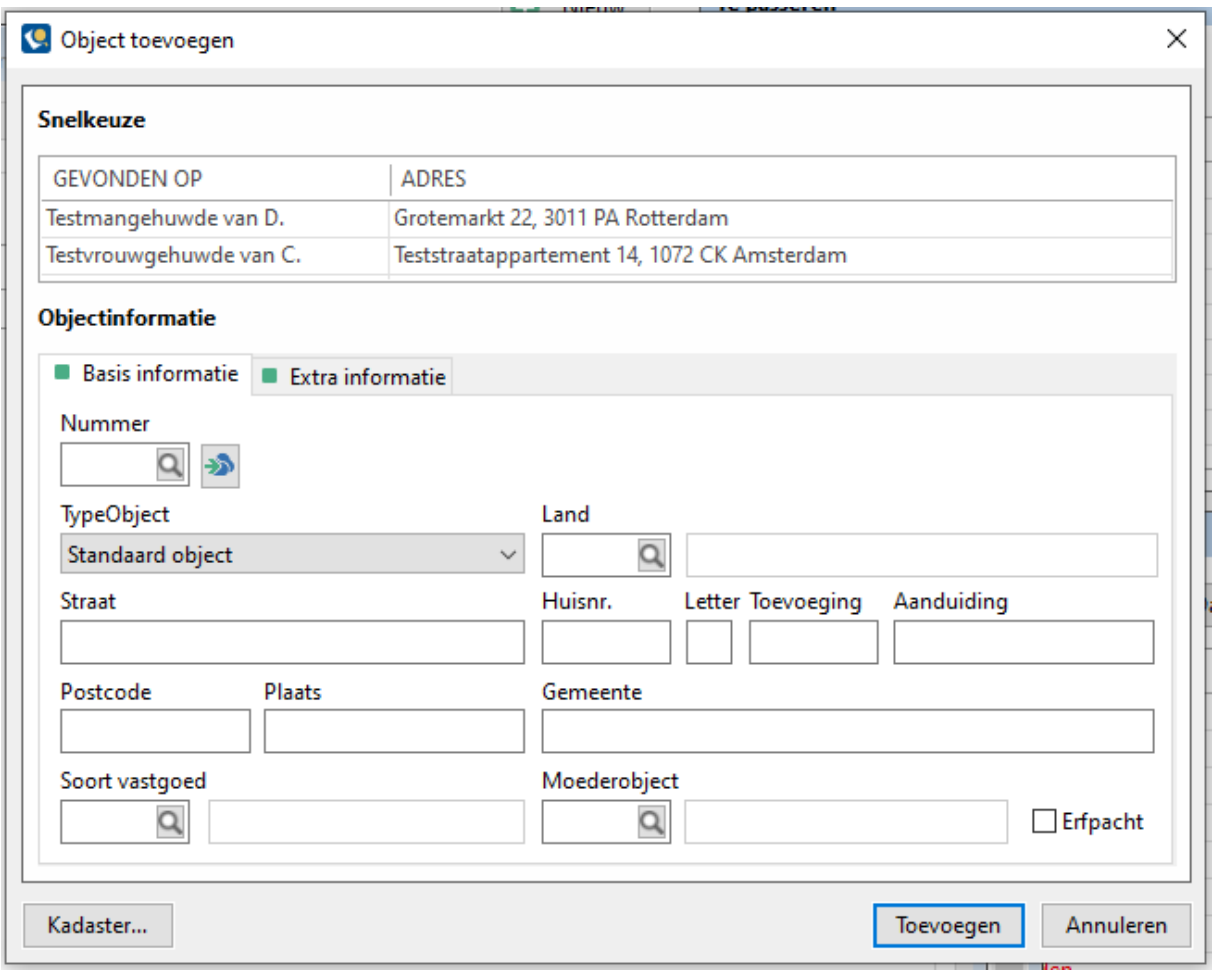

Als in de instellingen bij de hoedanigheid is aangegeven dat *Object snelkeuze* van toepassing is, zal in dit venster in de tabel onder *Snelkeuze* het adres van de partij staan. Als u hier op dubbelklikt. zal het adres bij *Objectinformatie* geactiveerd worden.

Als u een bestaande adres kaart wilt selecteren. kunt u in de keuzelijst (vergrootglas) onder *Nummer* een object selecteren en met de knop *OK* toevoegen aan de zaak.

Als u een nieuw adres wilt aanmaken, klikt u op de knop (groene pijltje) naast het vergrootglas in *Objectinformatie*. Op basis van postcode en huisnummer kunt u dan een nieuw adres ophalen. U kunt hierna de gegevens van het adres nog aanvullen.

Als u handmatig een adres wilt aanmaken, kunt u alle gegevens binnen *Objectinformatie* invullen.

Nadat u op de knop *Toevoegen* heeft klikt wordt het adres (indien nodig) opgeslagen en wordt het adres toegevoegd op het tabblad *Object* in de flow.

#### **Object toevoegen**

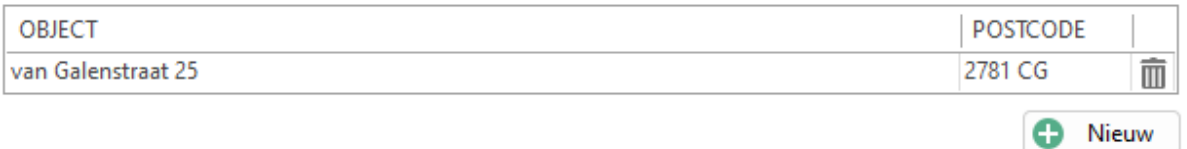

Met het icoontje (prullenbak) rechts van het object kunt u het object uit de flow verwijderen.

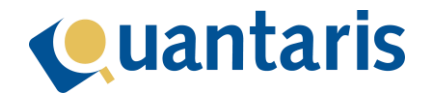

#### <span id="page-12-0"></span>Toevoegen zaak informatie

Als u op de knop *Volgende* klikt, activeert u het tabblad *Zaak informatie*.

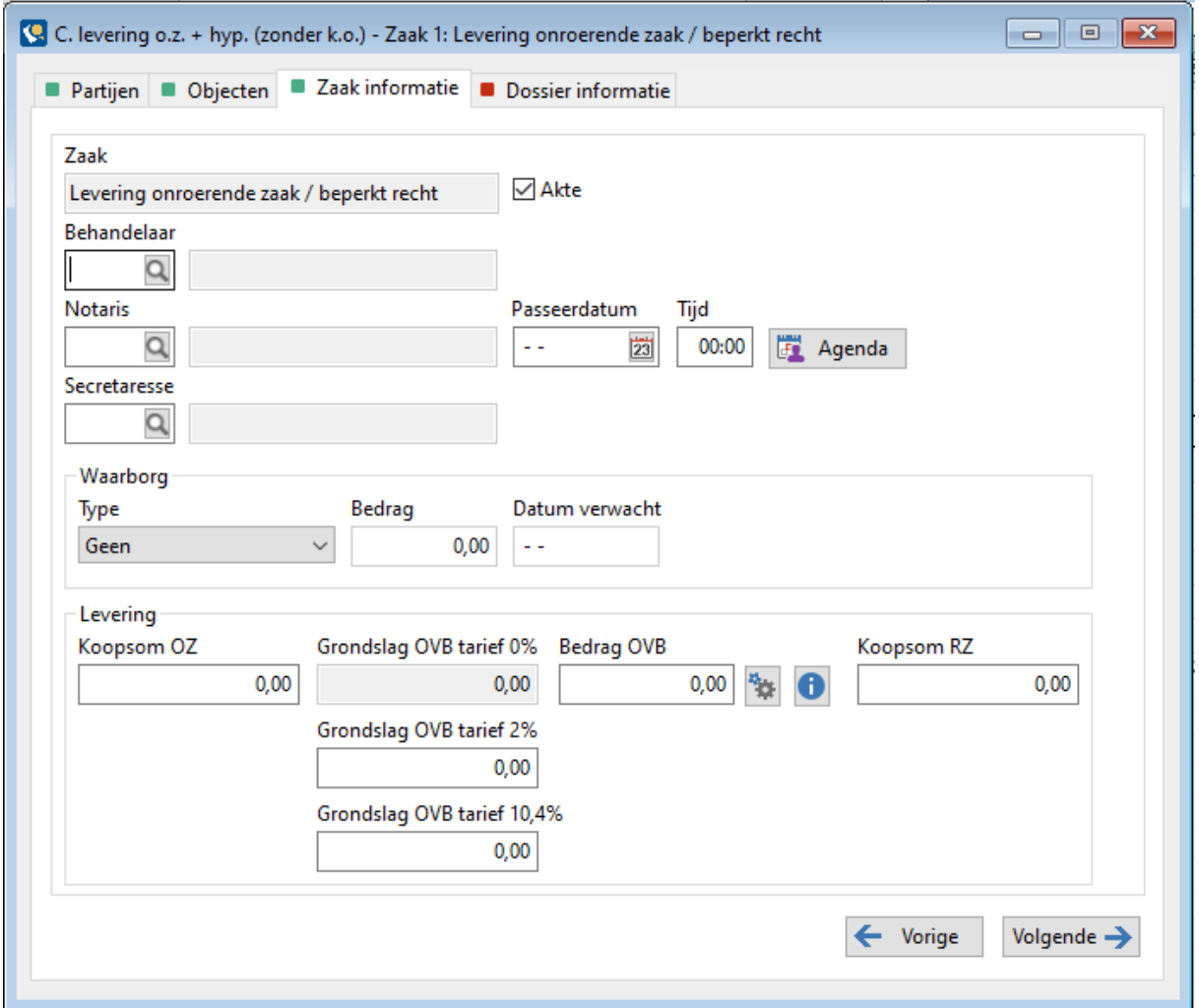

Op dit tabblad kunt u alle relevante gegevens van de zaak kwijt. Als in de instellingen bij de zaaksoort is aangegeven dat deze zaaksoort altijd een akte betreft, zal het vinkje bij *Akte* automatisch zijn opgenomen. U kunt op dit tabblad ook een behandelaar, notaris en eventueel een secretaresse koppelen aan de zaak.

Als de beoogde passeerdatum en -tijd bekend zijn, kunt u deze direct invoeren of via de knop *Agenda* toevoegen. Als u op de knop *Agenda* klikt verschijnt het volgende venster:

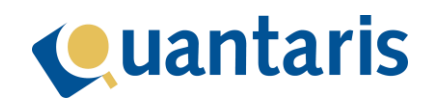

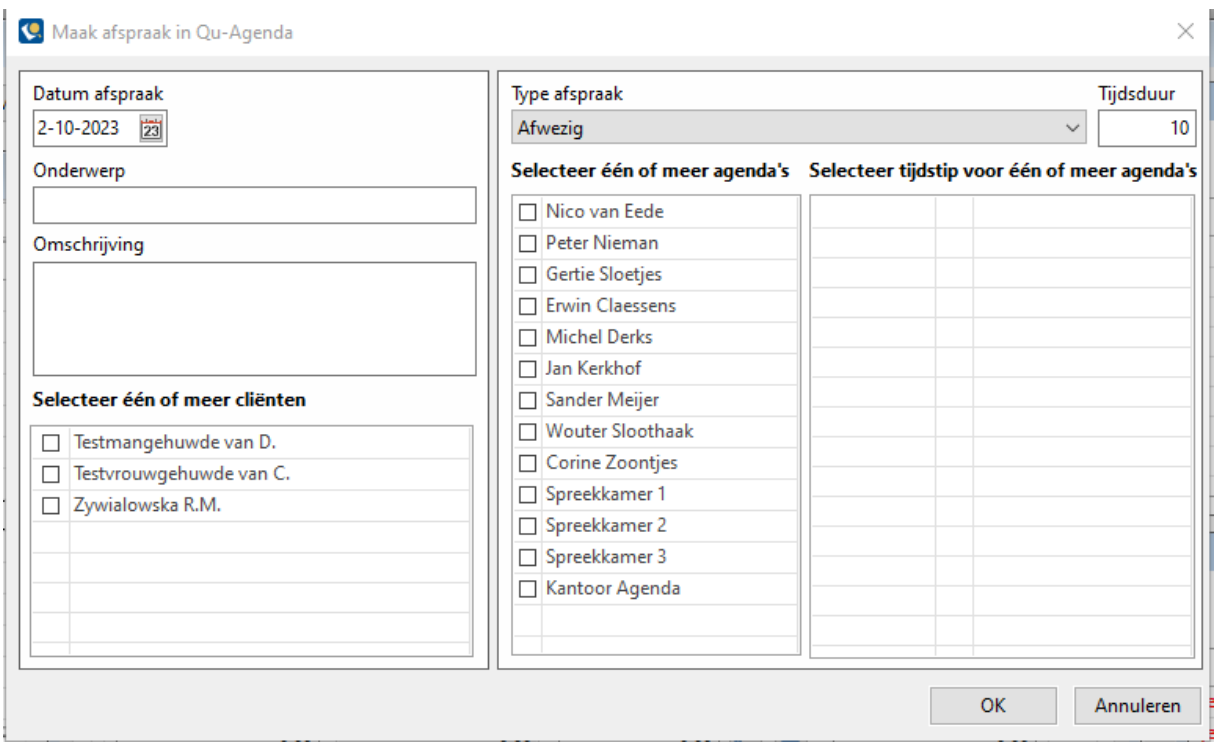

Vul bij *Datum afspraak* de beoogde passeerdatum in. In het veld onder *Onderwerp* kunt u het onderwerp voor de afspraak invoeren en in het veld onder *Omschrijving* meer details over de afspraak. Al deze zaken komen uiteindelijk bij de afspraak in het programma *Qu-Agenda* terecht.

U kunt aangeven voor welke cliënt(en) de afspraak is door deze aan te vinken onder *Selecteer één of meer cliënten*.

Onder *Type afspraak* kunt u het type selecteren in een keuzelijst. Hierna zal onder *Tijdsduur* de ingestelde tijd voor het bijhorende type ingevuld worden. De tijdsduur kunt u eventueel hierna aanpassen.

Nadat alle bovenstaande zaken zijn bepaald, kunt u één of meer agenda's selecteren. Het systeem gaat daarna controleren welke tijdstippen nog beschikbaar zijn om de afspraak (of afspraak in alle agenda's) te maken.

De laatste stap is het selecteren van het gewenste tijdstip door het aanvinken van het juiste tijdstip:

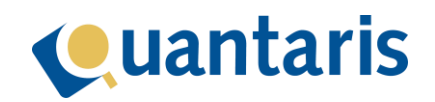

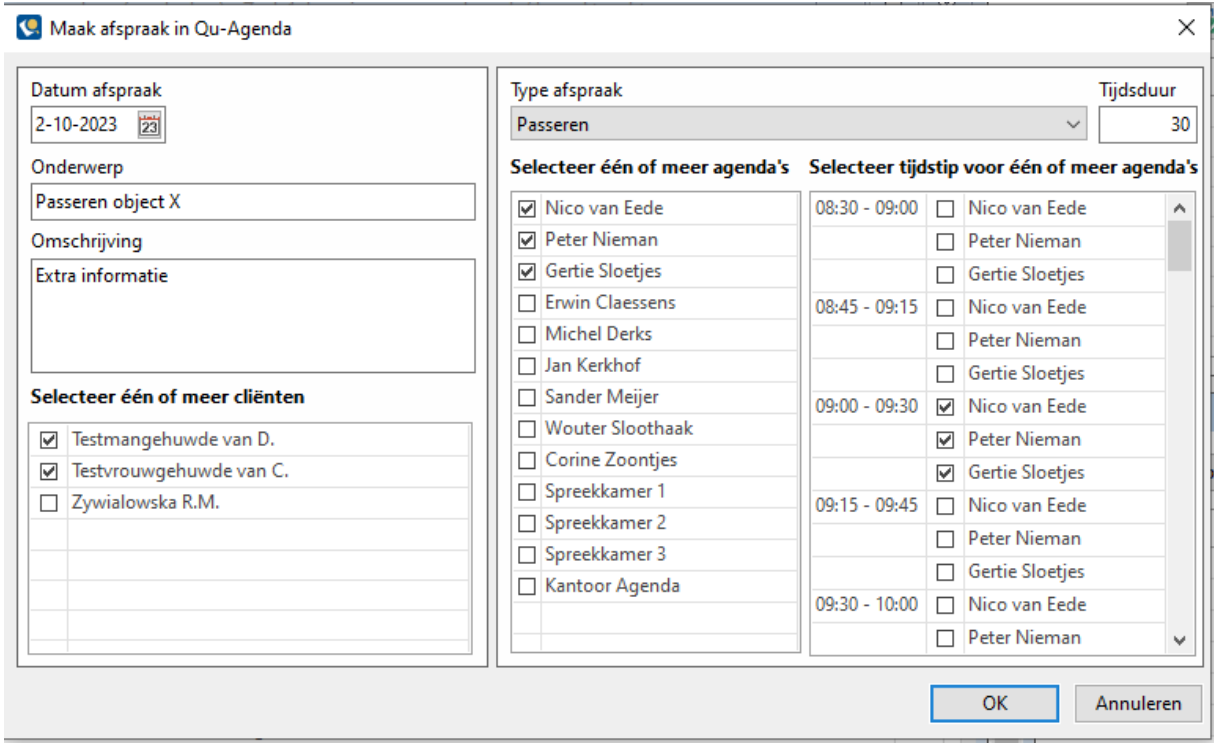

Nadat u op de knop *OK* heeft geklikt, wordt/worden alle afspraken in de bewuste agenda's aangemaakt. Deze worden gereserveerd in het programma *Qu-Agenda* en worden pas definitief opgeslagen aan het einde van de flow.

In dit voorbeeld wordt dus op 2 oktober 2023 een passeerafspraak van 09:00 tot 09:30 voor Testmangehuwde van D. en Testvrouwgehuwde van C. gemaakt in de agenda's van Nico, Peter en Gertie.

Als u terugkeert in de flow worden de daar opgenomen passeerdatum en -tijd automatisch aangepast aan de vastgelegde afspraken in Qu-Agenda.

Afhankelijk van de soort zaak, kunnen op het tabblad *Zaak informatie* ook extra gegevens ingevoerd worden. In het geval van een levering kunnen ook de data en bedragen voor de waarborg, levering en OVB ingevoerd worden.

Als u op de knop *Volgende* klikt, worden de tabbladen voor de zaak hypotheek getoond, die u via de flow verder kunt aanvullen.

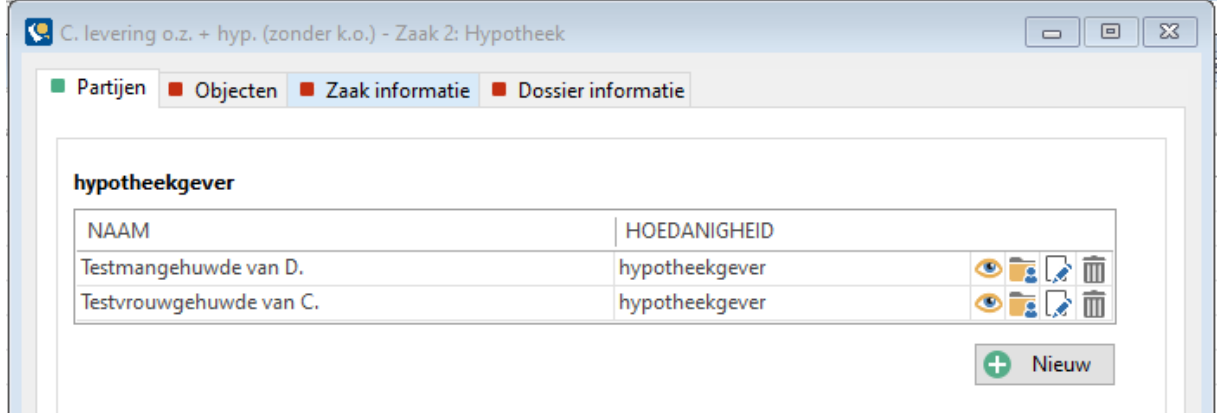

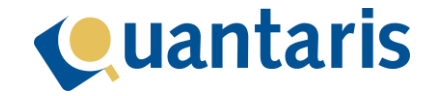

U kunt dit checken in de titel van het venster, waar nu staat: *Zaak 2: Hypotheek*. Als in de instellingen is opgegeven dat de kopers uit de levering als hypotheekgever in de hypotheek moeten worden overgenomen, zijn de juiste partijen al ingevuld. Met de knop *Volgende* kunt u naar het volgende tabblad *Object*.

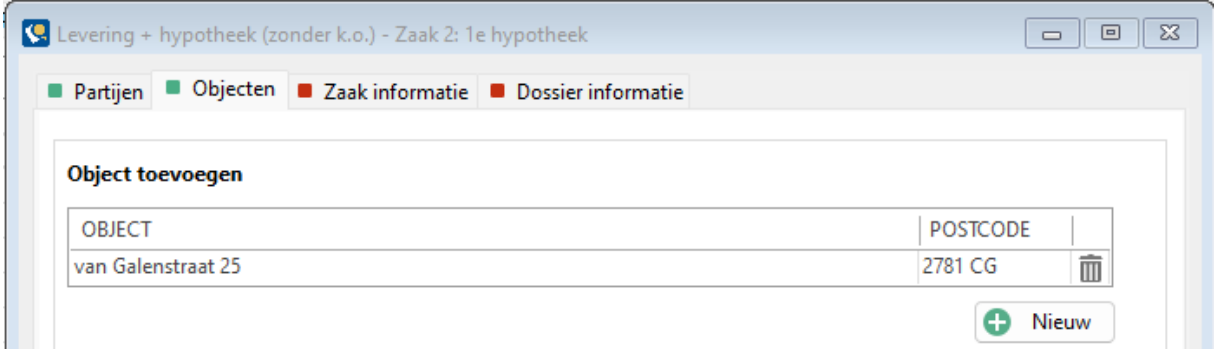

Als in de instellingen is opgegeven dat de objecten uit de levering ook terug moeten komen in de hypotheek, zijn de objecten hier ingevuld. Met de knop *Volgende* kunt u naar het volgende tabblad *Zaak informatie*.

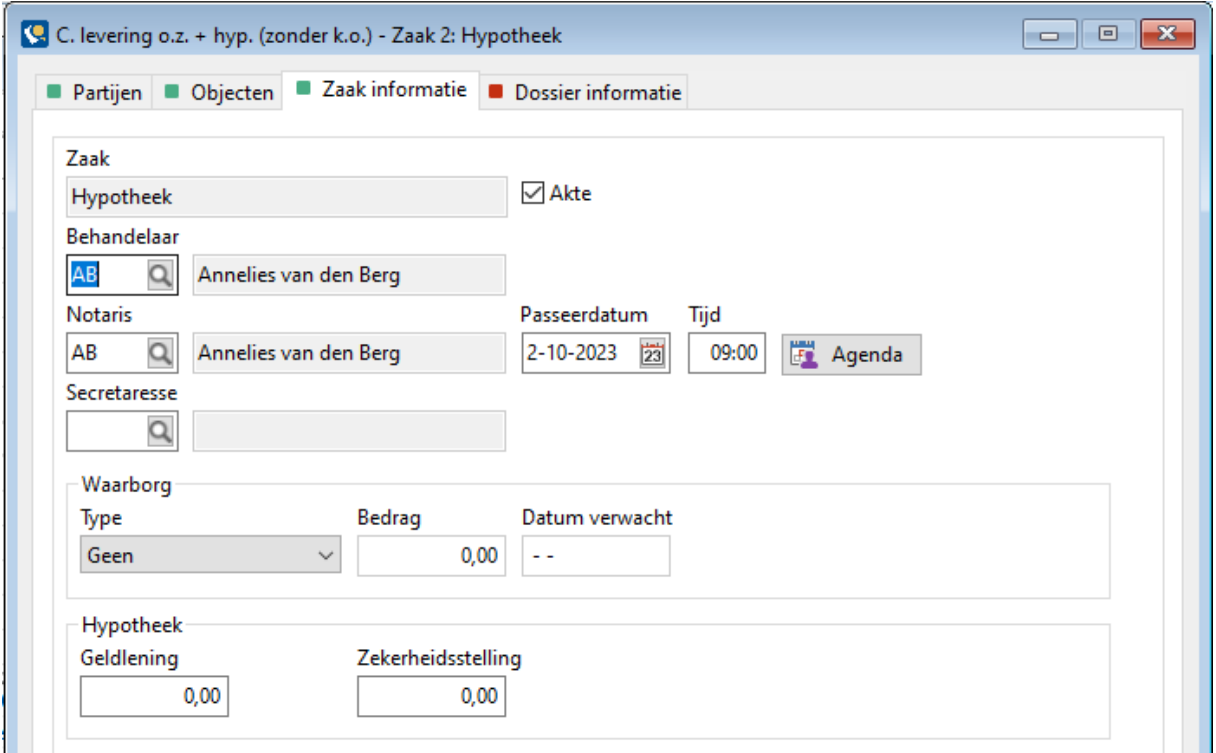

Als in de instellingen is opgegeven dat de passeerdatum en -tijd uit de levering overgenomen mogen worden in de hypotheekgegevens, zijn deze al ingevuld. Daarnaast worden de behandelaar, notaris en secretaresse altijd automatisch overgenomen uit de voorgaande zaak van het dossier.

Voor de hypotheek resteert nu alleen nog het aanvullen van de hypotheekgegevens.

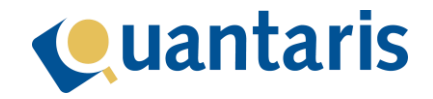

#### <span id="page-16-0"></span>Toevoegen dossier informatie

Als u in de flow bij de laatste zaak van het dossier aangekomen bent, klikt u op de knop *Volgende* en komt u in het tabblad *Dossier informatie*.

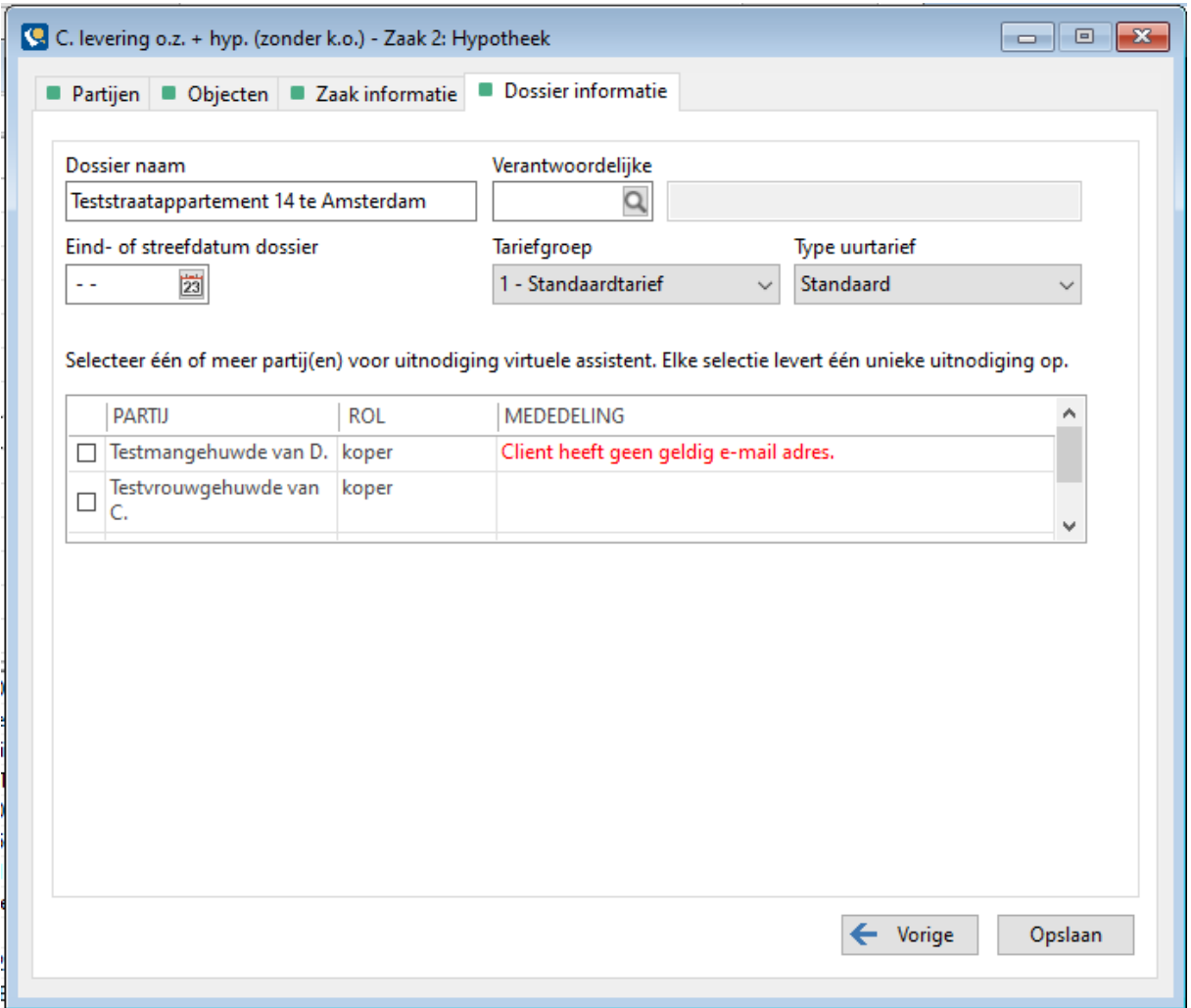

Als in de instellingen is opgegeven dat de dossiernaam automatisch moet worden gegenereerd, zal in het veld onder *Dossier naam* ingevuld zijn. Zo niet, dan moet u deze hier handmatig invullen.

In het veld onder *Verantwoordelijke* kiest u uit de keuzelijst een verantwoordelijke van het dossier.

Als u gebruik maakt van de Virtuele assistent kunt u hier ook direct alle partijen aanvinken die daarvoor in aanmerking komen. De uitnodigingen worden automatisch bij het afronden van de flow verstuurd.

#### <span id="page-16-1"></span>Opslaan dossier

Als u op de knop *Opslaan* klikt, wordt het dossier inclusief alle onderliggende informatie opgeslagen in het systeem. U vindt het zojuist aangemaakt dossier in zowel de klassieke **Dossier Cockpit** als in het dashboard van Qu-Notary.

### <span id="page-16-2"></span>Dashboard van Qu-Notary

Alle dossiers die u via de Qu-Notary flow heeft aangemaakt zijn te benaderen via het venster *Qu-Notary* (ook wel dashboard Qu-Notary genoemd). Deze opent u in het tabblad *Cockpits* in onderdeel

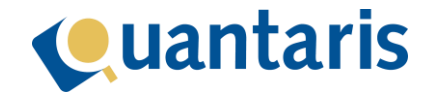

*Cockpits*. Boven in het venster ziet u diverse filteropties en verschillende mogelijkheden om snel zaken te vinden. Daarnaast kunt u vanuit het dashboard inzoomen op alle Qu-Notary zaken om snel en eenvoudig benodigde zaken te regelen.

#### <span id="page-17-0"></span>Overzicht zaken

In het dashboard zijn alle dossiers die via de Qu-Notary flow zijn aangemaakt per rechtsgebied gerangschikt.

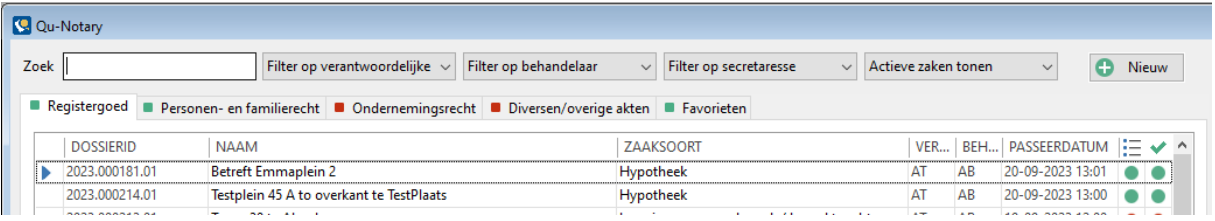

Voor elk rechtsgebied is een apart tabblad beschikbaar. Als een tabblad niet te openen is (herkenbaar aan een rood blokje), betekent het dat er voor dat rechtsgebied nog geen *Qu-Notary* modellen zijn aangemaakt in Qu-Beheer. Daarnaast is er nog een tabblad *Favorieten* waar u alle dossiers vindt die door u als gebruiker als favoriet gekenmerkt zijn. Hoe u dit precies doet leest u hierna onde[r Dossier](#page-19-1)  [informatie](#page-19-1) op pagina [20.](#page-19-1)

#### <span id="page-17-1"></span>Filteren zaken

Om snel inzicht te krijgen in de gegevens van zaken, is het mogelijk om gebruik te maken van de filteropties op basis van verantwoordelijke, behandelaar en secretaresse. Daarnaast is het ook mogelijk om te filteren op de actieve of inactieve zaken. Voor alle filters geldt dat als er meer dan één filter is ingesteld, het filter op beide filters werkt. Als u dus alle actieve zaken binnen het rechtsgebied registergoed wilt zien van behandelaar X, moet u *Filter op behandelaar* op X instellen en het filter zaken op *Actieve zaken tonen*.

#### <span id="page-17-2"></span>Sorteren zaken

Standaard worden de zaken gesorteerd op basis van de passeerdatum. U kunt deze sortering omkeren door op *Passeerdatum* te klikken. Daarnaast is het ook mogelijk om te sorteren op basis van de kolom dossierID door op *DossierID te klikken*.

#### <span id="page-17-3"></span>Overige opties

Daarnaast zijn er nog drie zaken waar we later in deze handleiding op terugkomen. Op de eerste plaats kunt u de Qu-Notary flow starten om een nieuw dossier te maken door te klikken de knop *Nieuw*. Bovendien kunt u door te dubbelklikken op een zaak het dossier dashboard openen. Tot slot ziet u 2 gekleurde bolletjes naast elke zaak. Deze geven aan of alle taken en checks zijn uitgevoerd voor de desbetreffende zaak.

#### <span id="page-17-4"></span>Te passeren zaken

Rechtsboven in het dashboard, bij *Te passeren*, ziet u alle zaken die vandaag gaan passeren.

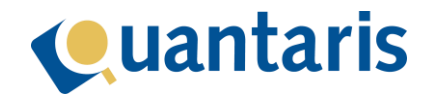

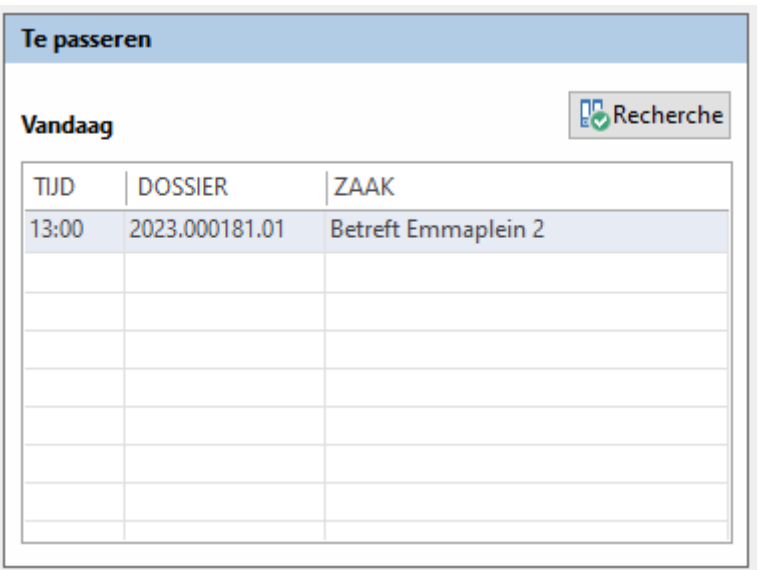

Met de knop *Recherche* kunt u het venster her- en narecherche starten.

#### <span id="page-18-0"></span>Taken

Rechtsonder op het dashboard ziet u alle taken. De volgorde van de taken wordt bepaald op basis van de streefdatum van de taak, waarbij alle taken waarvan de streefdatum is overschreden bovenaan staan in de kleur rood. De blauwe kleur is een hyperlink waarmee u direct in het betreffende dossier komt.

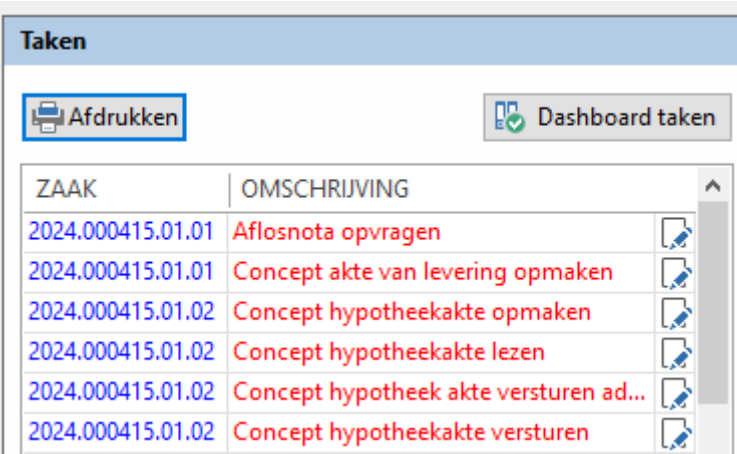

Met de knop *Afdrukken* kunt u alle taken afdrukken. Als u hier op klikt, krijgt u een venster waarin de af te drukken taken gefilterd kunnen worden. Hiermee kunt u een rapportage van de taken samenstellen.

Naast elke taak ziet u een icoontje waarmee u de taak kunt afhandelen. Als u hier op klikt, wordt het venster *Taak afhandelen* geopend. Meer over de werking van dit venster leest u hierna onder *[Taken](#page-26-0)  [afhandelen](#page-26-0)* op pagina [27.](#page-26-0)

Als u klikt op de knop *Dashboard taken* wordt het venster *Dashboard taken* geopend. Meer over de werking van dit venster leest u hierna onder *[Dashboard taken](#page-33-0)* op pagin[a 34.](#page-33-0)

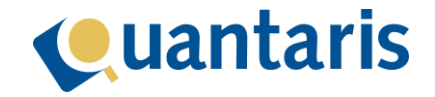

## <span id="page-19-0"></span>Dashboard dossier

Het dashboard van het dossier kunt u openen vanuit het dashboard Qu-Notary door te dubbelklikken op een van de zaken. Op dit dashboard treft u alle dossier- en zaakinformatie aan, en ook de nota's en declaraties, documenten, aandachtspunten, taken en checks. Het is een compleet overzicht van uw dossier met daarbij ook alle acties die u gewend bent te gebruiken in de klassieke dossier cockpit.

#### <span id="page-19-1"></span>Dossier informatie

In de groep *Dossier informatie* ziet u alle gegevens van het dossier.

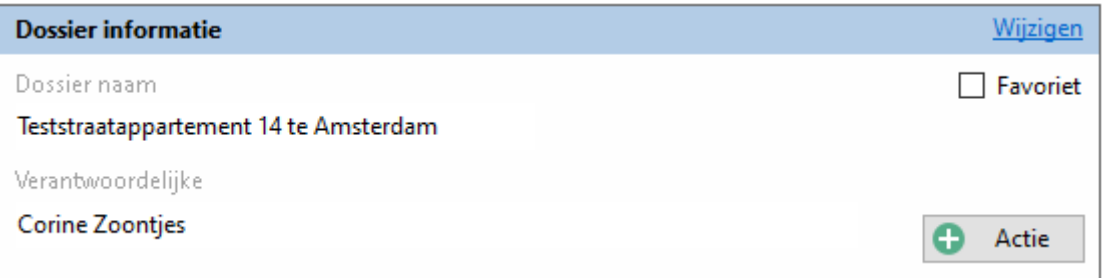

Met de hyperlink *Wijzigen* (blauwe link) kunt u het venster *Onderhoud dossiers* openen. Als u de optie *Favoriet* aanvinkt, zullen alle zaken zichtbaar worden op het tabblad *Favoriet* binnen het dashboard van *Qu-Notary*.

Daarnaast kunt u met de knop *Actie* barcode bladen afdrukken. In de toekomst zullen hier nog extra acties aan worden toegevoegd.

#### <span id="page-19-2"></span>Zaken

In de groep *Zaken* ziet u alle zaken van het dossier.

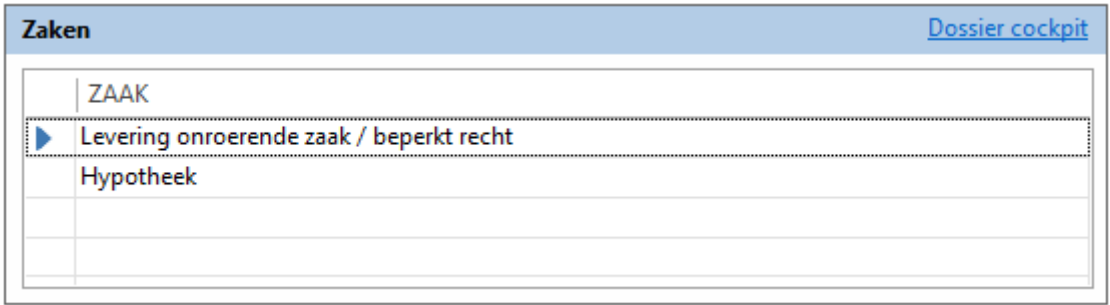

Met de hyperlink *Dossier cockpit* kunt u de klassieke dossier cockpit openen van de zaak die op dat moment heeft geselecteerd (het blauwe pijltje voor de zaak).

U kunt een andere zaak actief maken door op de regel te klikken. Op dat moment wordt op het dashboard ook alle zaak gebonden informatie bijgewerkt, zoals de objecten en partijen.

Als u in ons voorbeeld de hypotheek actief maakt, ziet u rechts van de zaken de gegevens van de zaak:

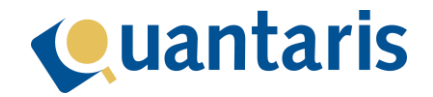

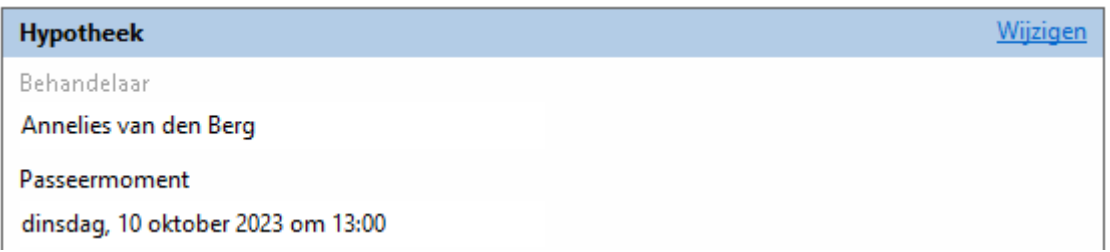

Met de hyperlink *Wijzigen* kunt u het venster *Onderhoud zaken* openen. Onder de groep *Zaken* ziet u de groep *Object(en)*:

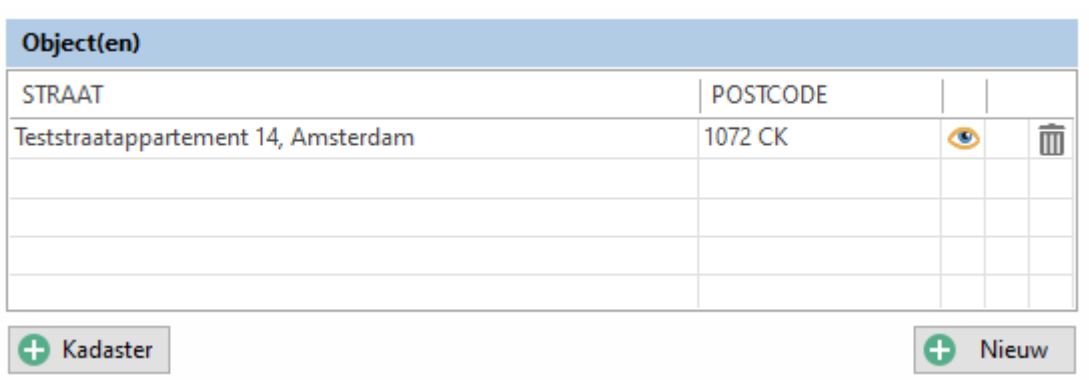

Naast de objecten kunt u via de verschillende icoontjes de objectgegevens inzien en eventueel aanpassen. Met het prullenbak icoontje kunt u een object uit de zaak verwijderen.

Met de knop *Nieuw* kunt u een object aan de zaak toevoegen.

Met de knop *Kadaster* kunt u alle recherches van het Kadaster uitvoeren en ook een BRK Notificatie abonnement starten.

Onder de groep *Object(en)* ziet u de groep *Partij(en)*:

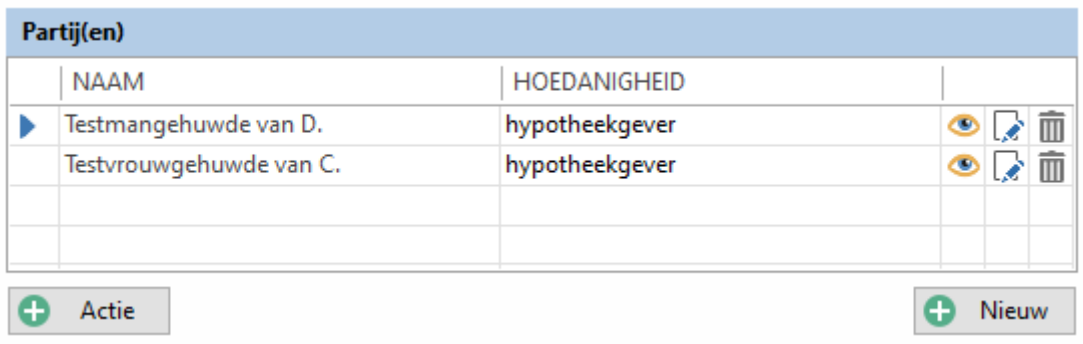

Naast elke partij ziet u drie icoontjes waarmee u achtereenvolgens de cliëntkaart kunt inzien, de hoedanigheid kunt aanpassen, en de cliënt kunt verwijderen.

Met de knop *Nieuw* kunt u een partij aan de zaak toevoegen. Met de knop *Actie* kunt u verschillende partij gebonden acties uitvoeren:

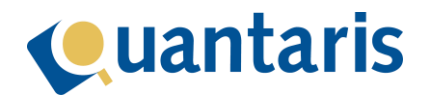

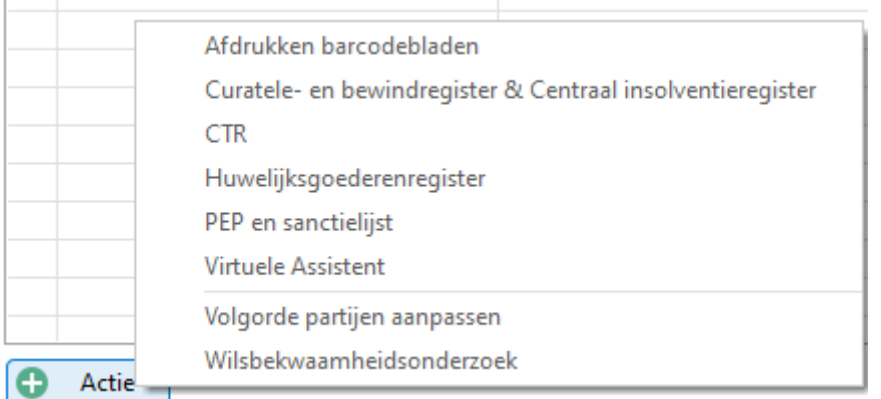

<span id="page-21-1"></span>Hier kunt u dus ook de volgorde van partijen aanpassen, waar het in de flow niet mogelijk was (zie hierover ook onder *[Volgorde partijen aanpassen](#page-7-0)* op pagina [8\)](#page-7-0). Sommige acties gaan uit van de actieve partij welke gekenmerkt wordt door het blauwe pijltje dat voor de partij staat.

Voor het aanpassen van de volgorde selecteert u hier *Volgorde partijen aanpassen*, waarna volgende venster opent:

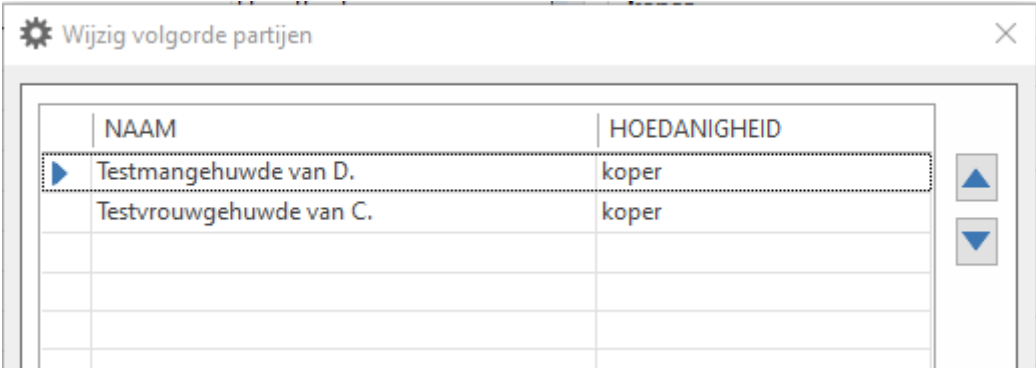

U kunt de volgorde aanpassen door eerst de partij te selecteren (blauwe pijltje links in de tabel) en vervolgens te klikken op het pijltje omhoog (rechts in het venster) waarmee u de partij één positie omhoog zet of met het pijltje omlaag waarmee u de partij een positie omlaag zet. Nadat de volgorde naar wens is ingesteld kunt u klikken op de knop *OK* waarna u weer terugkeert in de flow en de volgorde is aangepast.

#### <span id="page-21-0"></span>Aandachtspunten

In de groep *Aandachtspunten* ziet u alle zaken waar u als gebruiker op geattendeerd wilt worden.

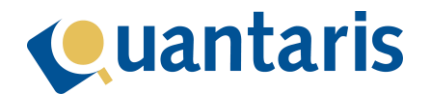

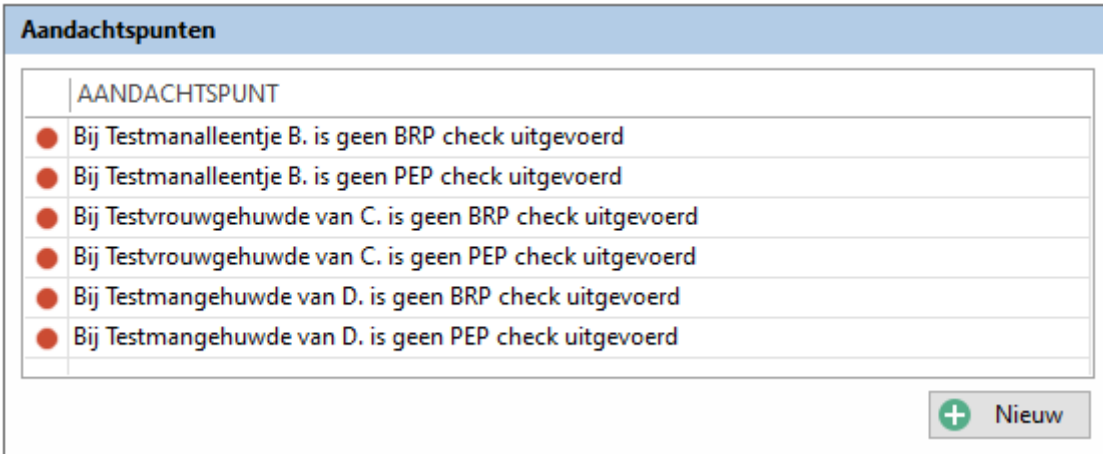

Via instellingen in *Qu-Beheer* kunt u bepalen of u gebruik wilt maken van het automatisch samenstellen hiervan. In dit voorbeeld staan alle parameters aan. U heeft hiermee in een oogopslag zicht op de zaken die aandacht vereisen.

U kunt zelf ook aandachtspunten toevoegen door op de knop *Nieuw* te klikken.

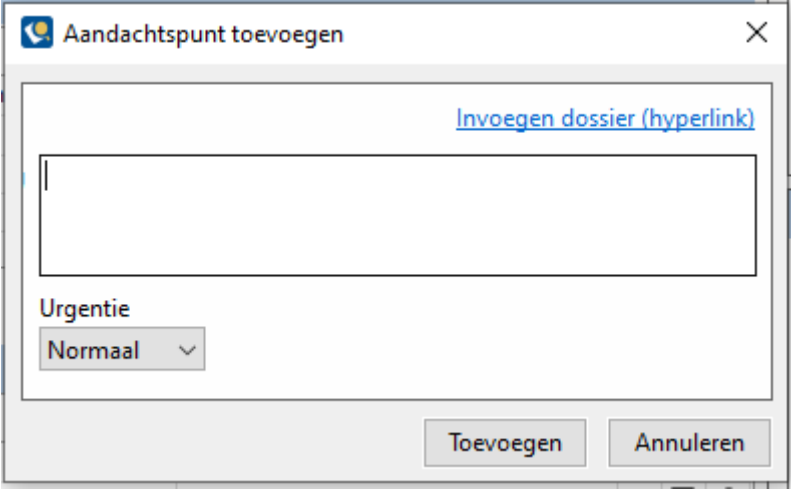

Voor het toevoegen van een aandachtspunt is een tekst verplicht. Deze mag bestaan uit maximaal 100 karakters. Ook kunt u een urgentie aangeven en een hyperlink naar een dossier invoegen. Dit laatste kan door op *Invoegen dossier (hyperlink)* te klikken en het relevante dossier te selecteren.

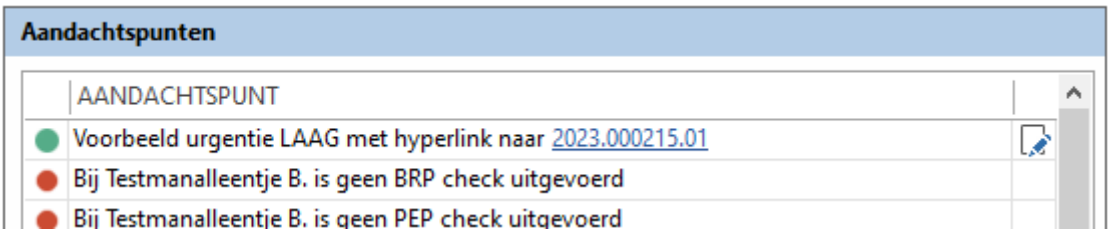

In bovenstaand voorbeeld ziet u een aandachtspunt met een lage urgentie. Hierdoor is het bolletje voor het aandachtspunt groen gekleurd. In het geval van een normale urgentie zal het bolletje oranje gekleurd zijn en in het geval van een hoge urgentie rood. Omdat er ook een hyperlink is toegevoegd, kan hierna elke gebruiker op de hyperlink klikken, waardoor het dashboard dossier van het

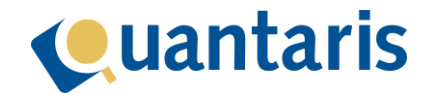

bijbehorende dossier wordt geopend. Als het een dossier betreft dat niet via Qu-Notary is aangemaakt, zal de klassieke dossier cockpit geopend worden.

Omdat het aandachtspunt handmatig is aangemaakt, heeft u nu ook de optie om het aandachtspunt te verwijderen of aan te passen. Klik hiervoor op het icoontje rechts van het aandachtspunt.

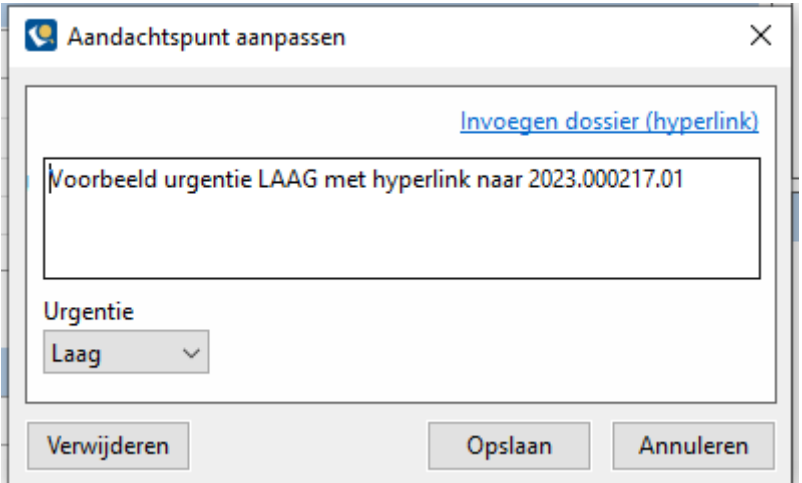

U ziet in het venster *Aandachtspunt aanpassen* ook de optie *Verwijderen* met daarnaast alle mogelijkheden om, daar waar nodig, zaken aan te passen.

#### <span id="page-23-0"></span>Nota van afrekening

Op het dashboard zijn ook alle nota's van afrekening zichtbaar. Voor het toevoegen van een nieuwe nota kunt u klikken op de knop *Nieuw*. Hierna opent het venster *Nota van afrekening*.

Als in de instellingen de nota van afrekening is gekoppeld, kunt u na het klikken op de knop *Nieuw* eerst een keuze maken uit de standaard nota van afrekening of een van de gekoppelde modellen:

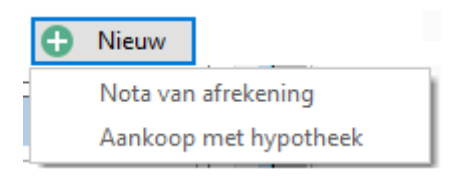

In dit voorbeeld is het model *Aankoop met hypotheek* gekoppeld. Als u voor dit model kiest, zal het venster *Nota van afrekening* openen en deze is, op basis van de bekende gegevens binnen het dossier, al zoveel mogelijk ingevuld. Zo kunt u snel en efficiënt nota's van afrekeningen maken.

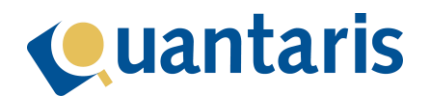

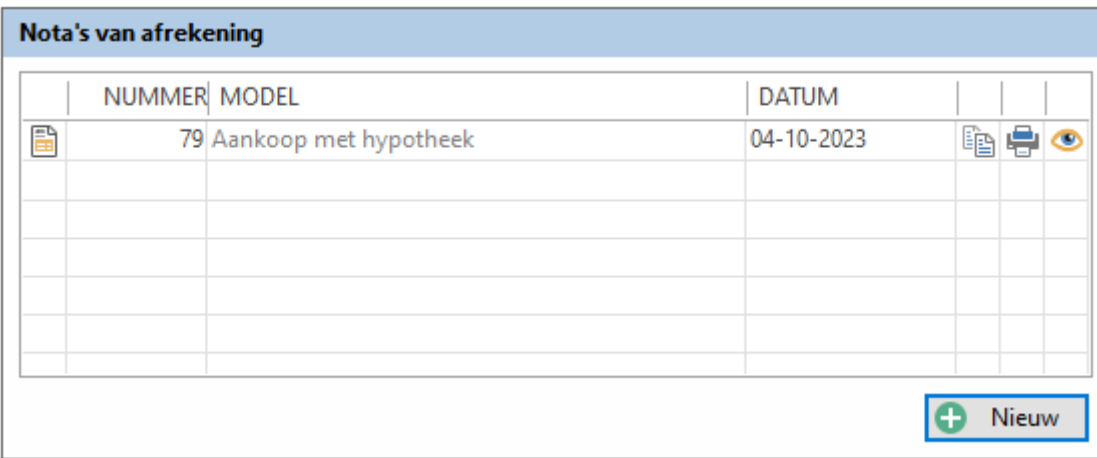

In de regel van elke nota staan 3 icoontjes waarmee u achtereenvolgens de volgende handelingen kunt verrichten:

- 1. Kopie van de nota maken;
- 2. Afdrukken van de nota;
- 3. Inzien en bewerken of openen van de nota.

#### <span id="page-24-0"></span>**Declaraties**

Op het dashboard zijn ook alle declaraties zichtbaar. Voor het toevoegen van een nieuwe declaratie kunt u klikken op de knop *Nieuw*. Hierna opent het venster *Declaraties*.

Als in *Qu-Beheer* een model van de declaratie is gekoppeld, kunt u na het klikken op de knop *Nieuw* een keuze maken uit de standaard declaratie of één van de gekoppelde modellen:

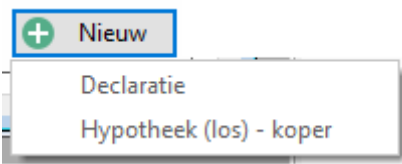

In dit voorbeeld is het model *Hypotheek (los) - koper* gekoppeld. Als u hiervoor kiest, zal het venster *Declaraties* worden gestart en deze zal dan ook, op basis van bekende gegevens binnen het dossier, al zoveel mogelijk ingevuld zijn. Zo kunt u dus snel en efficiënt declaraties maken.

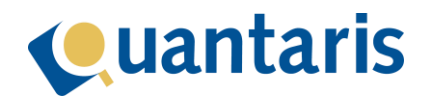

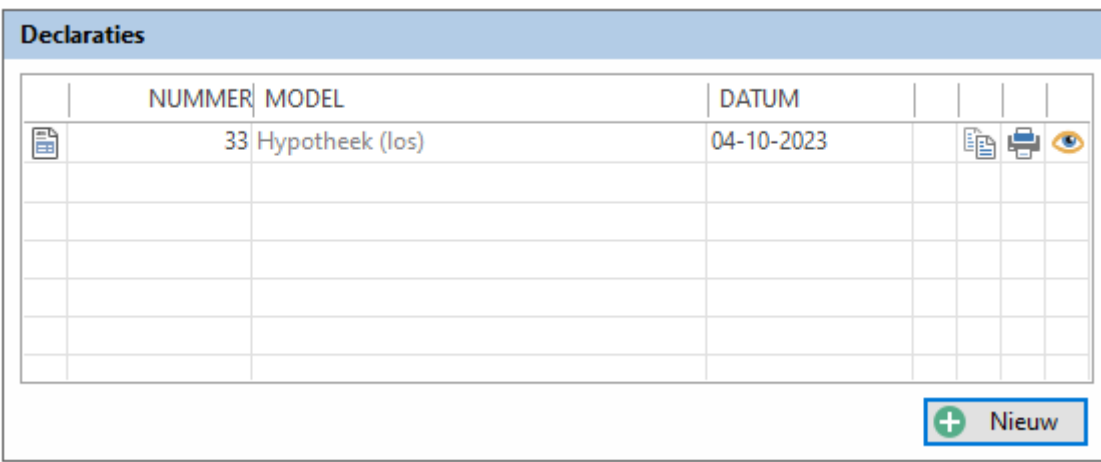

In de regel van elke declaratie staan 3 icoontjes waarmee u achtereenvolgens de volgende handelingen kunt verrichten:

- 1. Kopie van de declaratie maken;
- 2. Afdrukken van de declaratie;
- 3. Inzien en bewerken of openen van de declaratie.

#### <span id="page-25-0"></span>Documenten

Op het dashboard kunt u niet alleen alle documenten van het dossier inzien maar ook alle cliënt gebonden documenten.

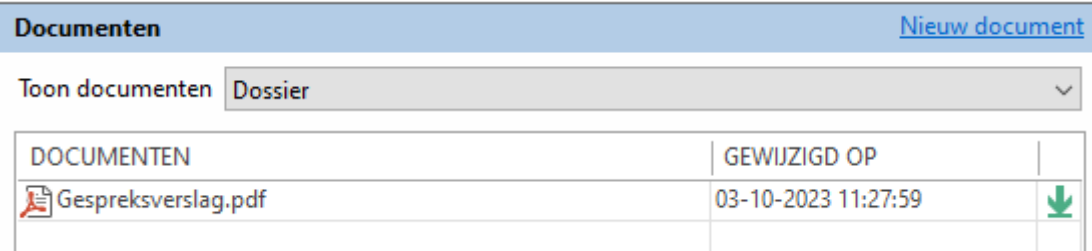

In bovenstaand voorbeeld zien u alle documenten binnen het dossier. Met het icoontje (groene pijl) naast het document kunt u het deze openen.

U kunt ook alle documenten van de partijen inzien door de cliënt te selecteren naast *Toon documenten*.

Met de hyperlink *Nieuw document* kunt u iDoc starten.

#### <span id="page-25-1"></span>Taken en checklist

Voor elke zaak die via de Qu-Notary flow is aangemaakt, zijn automatisch ook taken en/of checks aangemaakt. Deze taken en checks kunnen in *Qu-Beheer* op basis van de zaaksoort worden bepaald.

Op het dashboard zijn twee tabbladen beschikbaar, *Dossier informatie* en *Taken en checklist*. Op het tabblad *Taken en checklist* vindt u alle taken en checks die bekend zijn binnen het dossier. De taken zijn onderverdeeld in:

1. Taken verstreken; dit zijn alle taken die nog openstaan maar waarvan de streefdatum is gepasseerd.

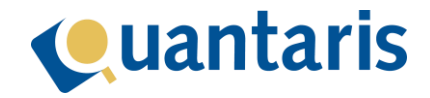

- 2. Taken vandaag; dit zijn alle taken die nog openstaan met de streefdatum van vandaag.
- 3. Openstaande taken; dit zijn alle taken die nog openstaan met de streefdatum in de toekomst.
- 4. Afgehandelde taken; dit zijn alle taken die afgehandeld zijn.

Voor de checks is een aparte onderverdeling gemaakt onder *Checklist*.

#### <span id="page-26-0"></span>Taken afhandelen

Het afhandelen van een taak kan vanuit verschillende vensters. Uiteraard via dit dossier dashboard maar ook vanuit het dashboard taken en voor specifieke taken bijvoorbeeld vanuit de cockpit Virtuele assistent of de cockpit BRK Notificaties.

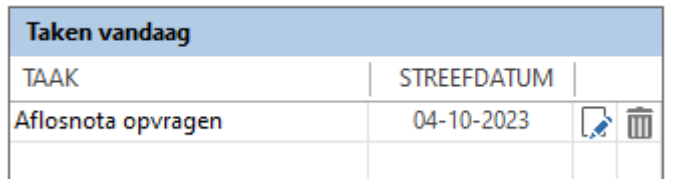

In dit voorbeeld ziet u een taak voor vandaag. Met het icoontje prullenbak kunt u deze taak desgewenst verwijderen. Normaliter zult u de taak met het icoontje ernaast afhandelen (*Taak afhandelen*).

Als u op het icoontje *Taak afhandelen* klikt, verschijnt het volgende venster:

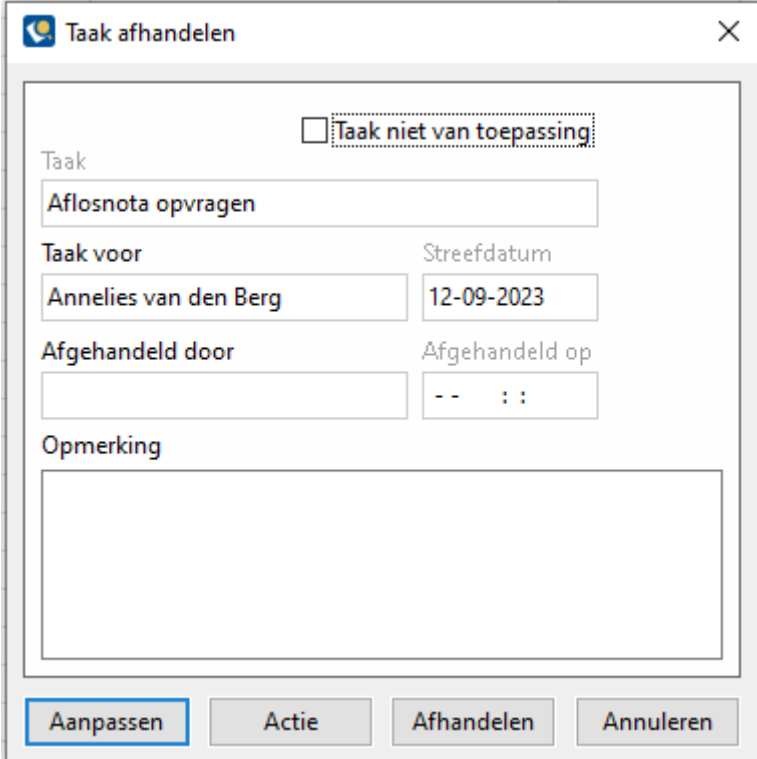

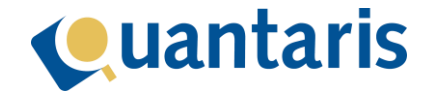

In dit venster ziet u alle details van de taak, waaronder de medewerker aan wie de taak is toegewezen en de streefdatum. Voor het afhandelen van de taak kunt u optioneel nog een opmerking toevoegen en daarna klikt u op de knop *Afhandelen*. Nadat u deze actie heeft uitgevoerd zal de taak bijgewerkt worden en zal deze op het dashboard terecht komen onder *Afgehandelde taken*.

Ook is het mogelijk om de taak af te handelen met de indicatie dat deze taak niet (meer) van toepassing is. Hiervoor vinkt u aan de optie *Taak niet van toepassing* en klikt u daarna op de knop *Afhandelen*. De taak komt wordt nu verplaatst met de indicatie N.V.T. onder *Afgehandelde taken*.

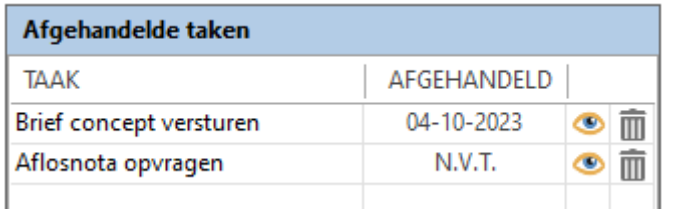

#### <span id="page-27-0"></span>Taken inzien en her-activeren

Afgehandelde taken kunt u desgewenst ook inzien of her-activeren. Open hiervoor de taak middels een klik op het icoontje met het oogje (*Taak inzien*).

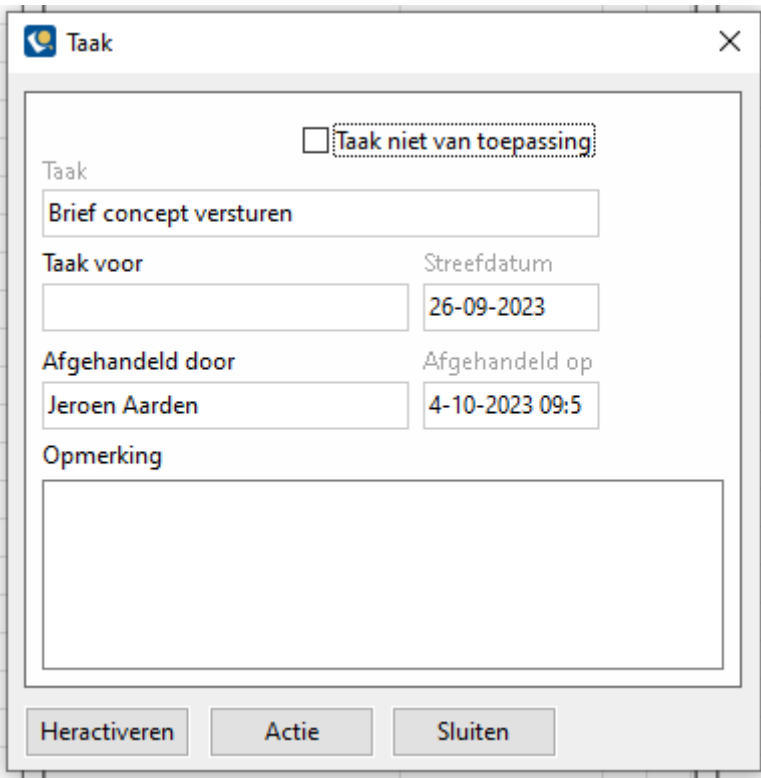

U ziet dat in het venster *Taak* de knop *Heractiveren* beschikbaar is. Als u op deze knop klikt, zal de taak weer actief worden en wordt deze verplaatst naar de relevante onderverdeling.

#### <span id="page-27-1"></span>Taak aanpassen

In het venster *Taak afhandelen* ziet u de knop *Aanpassen*. Als u hier op klikt, kunt u de taak aanpassen:

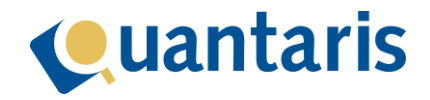

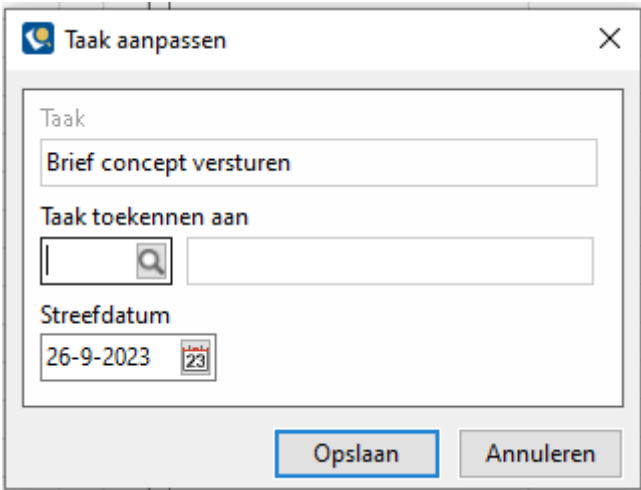

Als u de taak zelf heeft aangemaakt, kunt u ook de omschrijving van de taak aanpassen. Ook kunt u de taak toekennen aan een andere medewerker of de streefdatum verzetten. De streefdatum wordt in sommige gevallen ook automatisch aangepast. Als u bijvoorbeeld de passerdatum van een zaak aanpast, worden alle onderliggende taken waarbij in *Qu-Beheer* is ingesteld dat de streefdatum wordt bepaald op basis van de passeerdatum ook automatisch voorzien van een nieuwe streefdatum. U zult de streefdatum dan ook zelden zelf aan te hoeven passen.

#### <span id="page-28-0"></span>Acties op basis van een taak

In het venster *Taak afhandelen* ziet u ook de knop *Actie*. Als u hier op klikt ziet u de volgende opties:

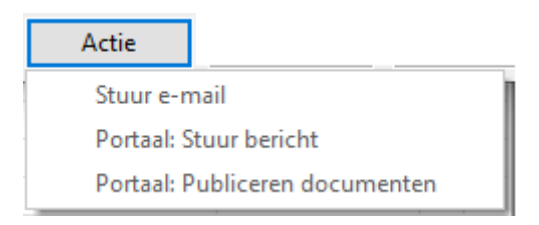

1. Stuur een e-mail;

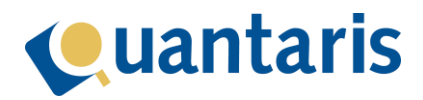

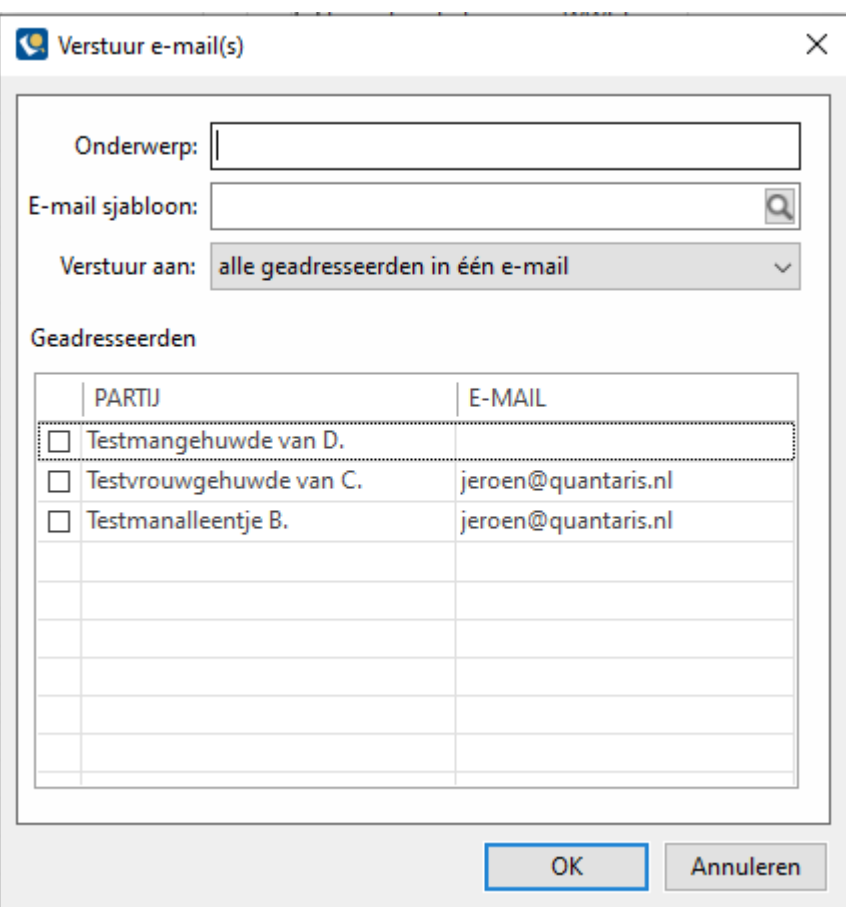

via deze weg kunt u direct een e-mail sturen op basis van een sjabloon naar een of meer partijen uit het onderliggend dossier.

- 2. Portaal: Stuur bericht; als u gebruik maakt van het *Webportal* kunt u via deze weg een bericht sturen.
- 3. Portaal: Publiceren documenten; als u gebruik maakt van het *Webportal* kunt u via deze weg documenten publiceren.

#### <span id="page-29-0"></span>Taak toevoegen

Via het dashboard kunt u een nieuwe taak toevoegen. Als u klikt op de knop *Taak toevoegen* wordt het onderstaand venster geopend:

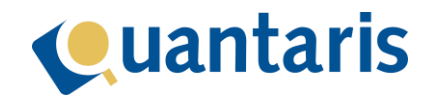

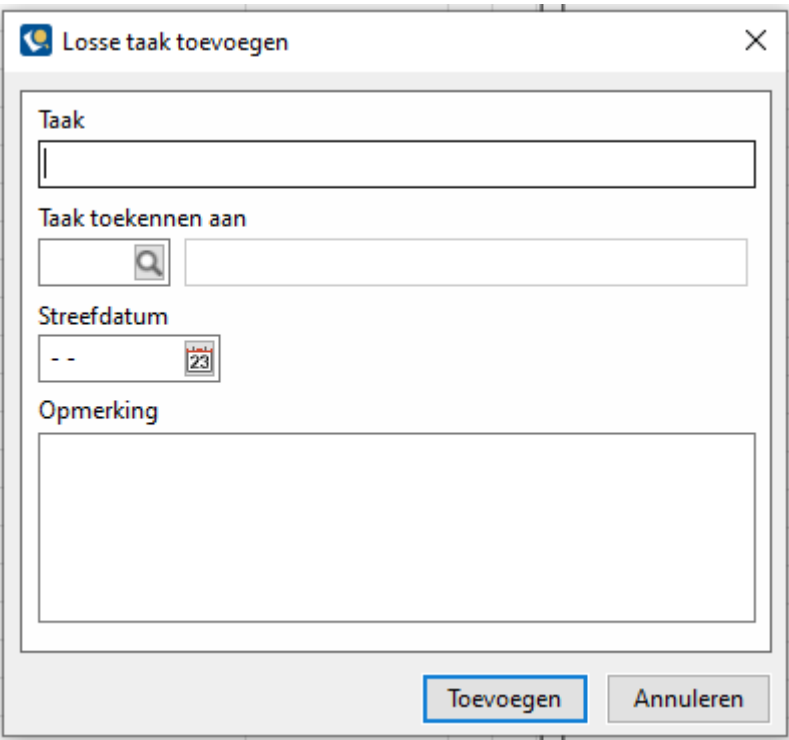

Voor het toevoegen van een nieuwe taak is een omschrijving van de taak verplicht, de toewijzing aan een medewerker en het opgeven van een streefdatum. Optioneel kunt u hier nog een opmerking noteren. Nadat u heeft geklikt op de knop *Toevoegen* wordt de taak opgeslagen in het dossier.

#### <span id="page-30-0"></span>**Checks**

Op het dashboard staan onder *Checklist* alle checks.

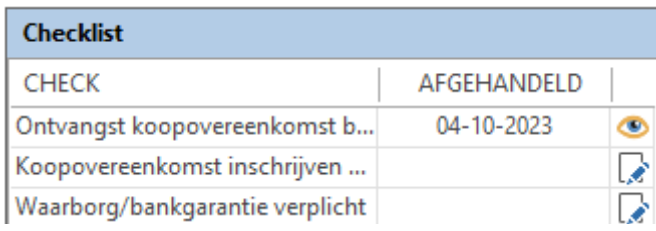

Naast de omschrijving van de check ziet u direct of deze is afgehandeld en kunt u via de icoontjes een check inzien of afhandelen.

#### <span id="page-30-1"></span>Check afhandelen

Als u een check wilt afhandelen, krijgt u het onderstaande venster:

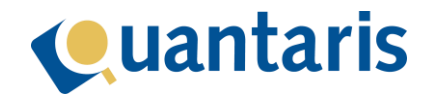

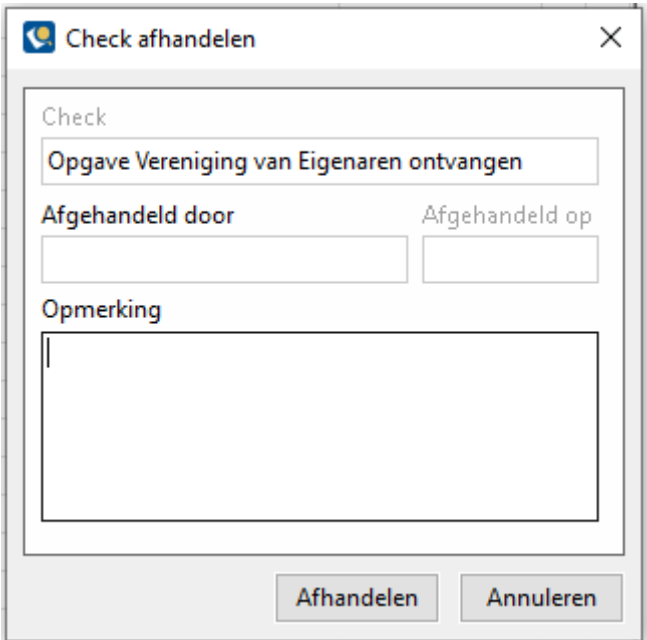

Voordat u de check afhandelt, kunt u optioneel nog een opmerking toevoegen. Nadat de check is afgehandeld, zal deze de indicatie afgehandeld krijgen met een datum waarop de check is afgehandeld.

#### <span id="page-31-0"></span>Check inzien en heractiveren

Als u een check opent met het oog icoontje krijgt u het onderstaande venster:

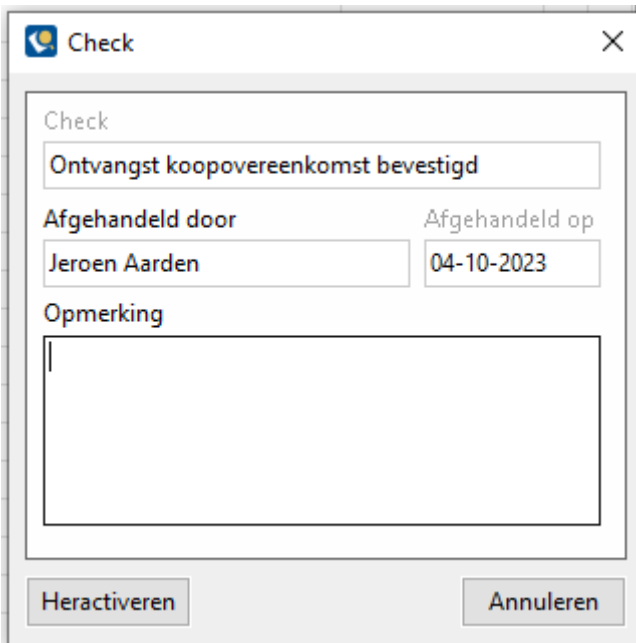

In dit venster heeft u ook de mogelijkheid om een check te heractiveren.

#### <span id="page-31-1"></span>Check toevoegen

U kunt ook zelf een check toevoegen met de knop *Check toevoegen* op het dashboard. U krijgt dan het onderstaande venster:

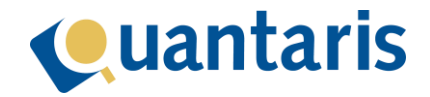

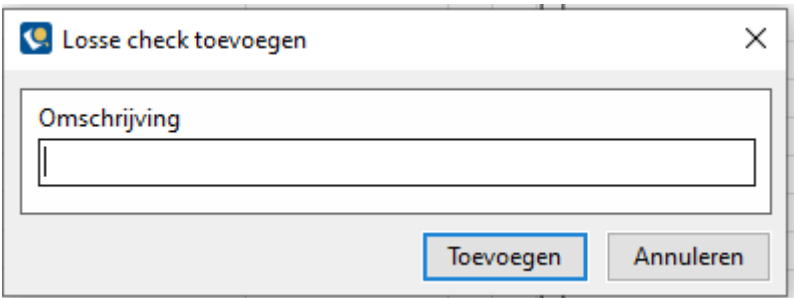

Hierbij volstaat het om een omschrijving voor de check in te voeren. Nadat op de knop *Toevoegen* heeft geklikt, wordt deze aan de checklist toegevoegd.

#### <span id="page-32-0"></span>Afdrukken taken en checks

Op het dasboard kunt u met de knop *Afdrukken* taken en checks afdrukken.

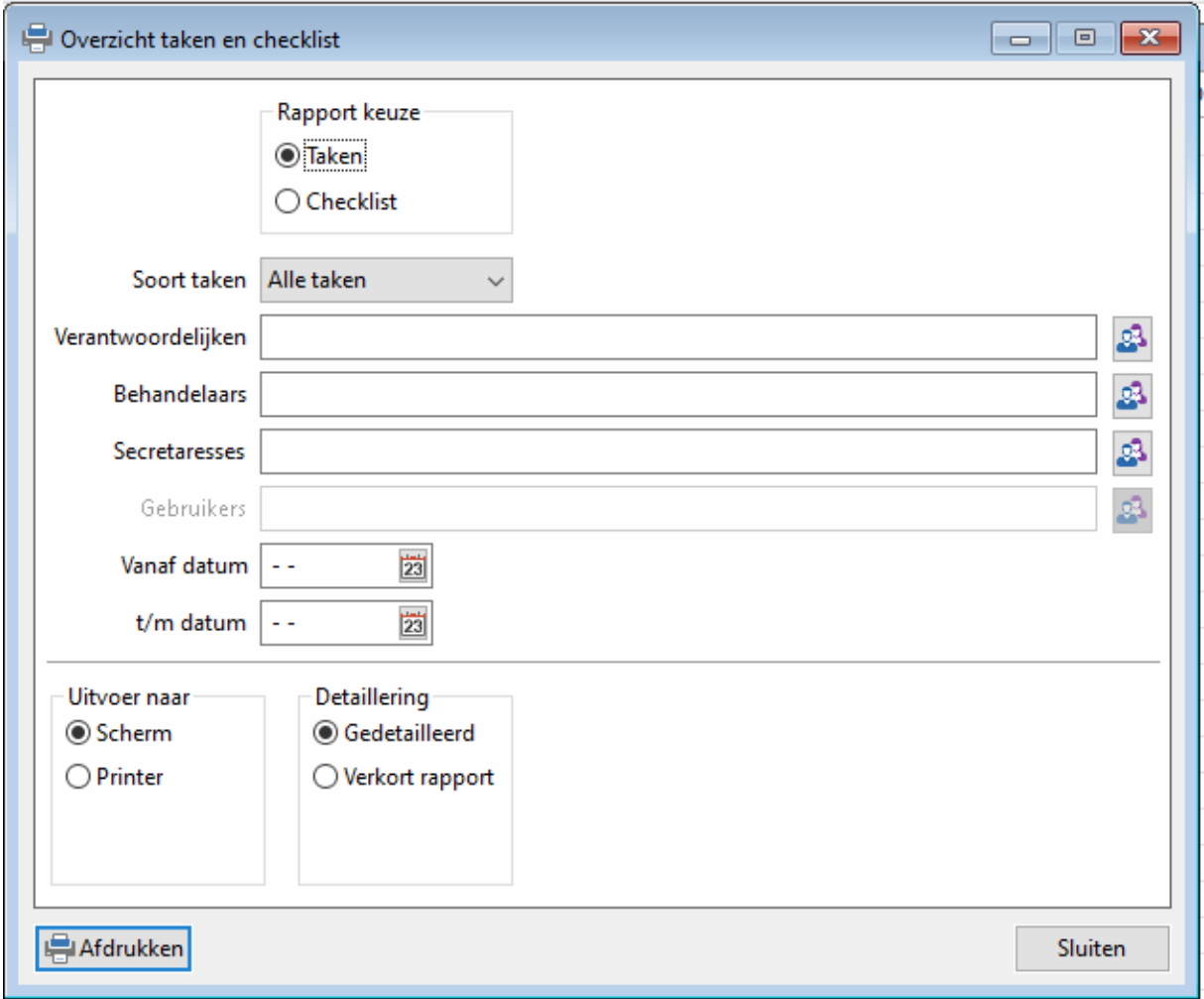

Nadat u alle relevante opties heeft ingevuld, kunt u een rapport genereren met het gewenste overzicht.

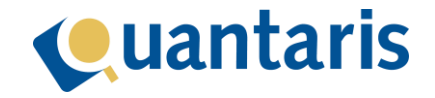

## <span id="page-33-0"></span>Dashboard taken

Op het dashboard ziet u alle actieve taken die op deze wijze zijn aangemaakt, en ook alle taken die door medewerkers separaat zijn toegevoegd. De taken zijn onderverdeeld op basis van de streefdatum waardoor u drie verschillende tabellen ziet: verstreken taken, taken die vandaag uitgevoerd moeten worden en alle openstaande taken. Taken die verwijderd of afgehandeld zijn, ziet u hier niet.

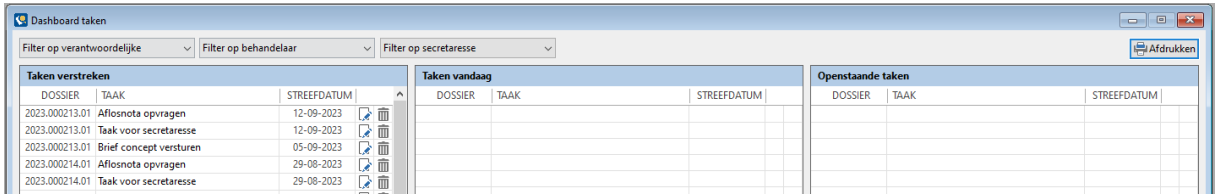

In dit dashboard kunt u alle taken filteren op basis van verantwoordelijke, behandelaar en/of secretaresse. Daarnaast kunt u met de knop *Afdrukken* een rapport samenstellen waarbij u gebruik kunt maken van meerdere filteropties.

Naast elke taak ziet u twee icoontjes. Met de prullenbak kunt u na bevestiging de bewuste taak verwijderen. Met het andere icoontje kunt u de taak afhandelen.